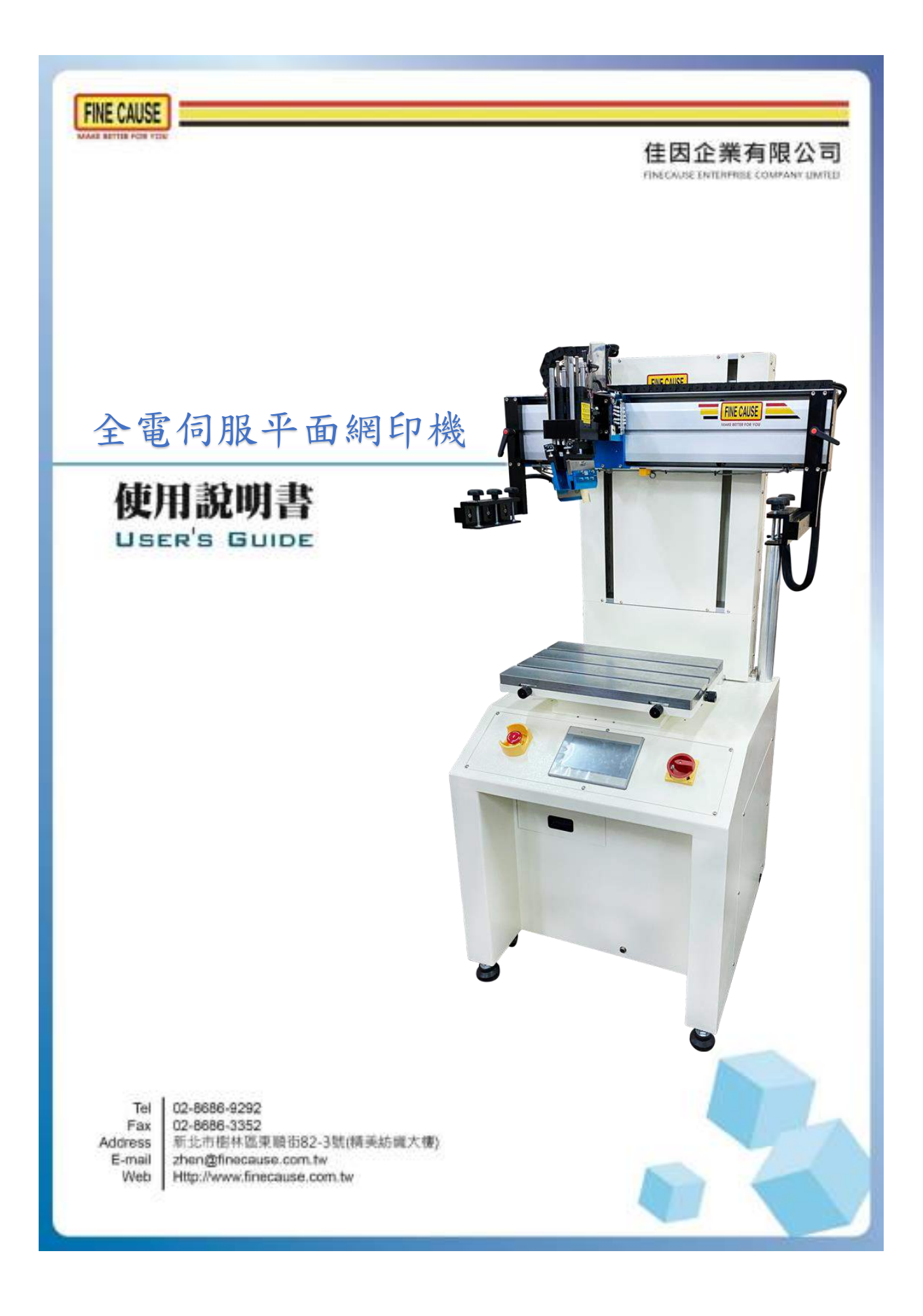

# 目錄

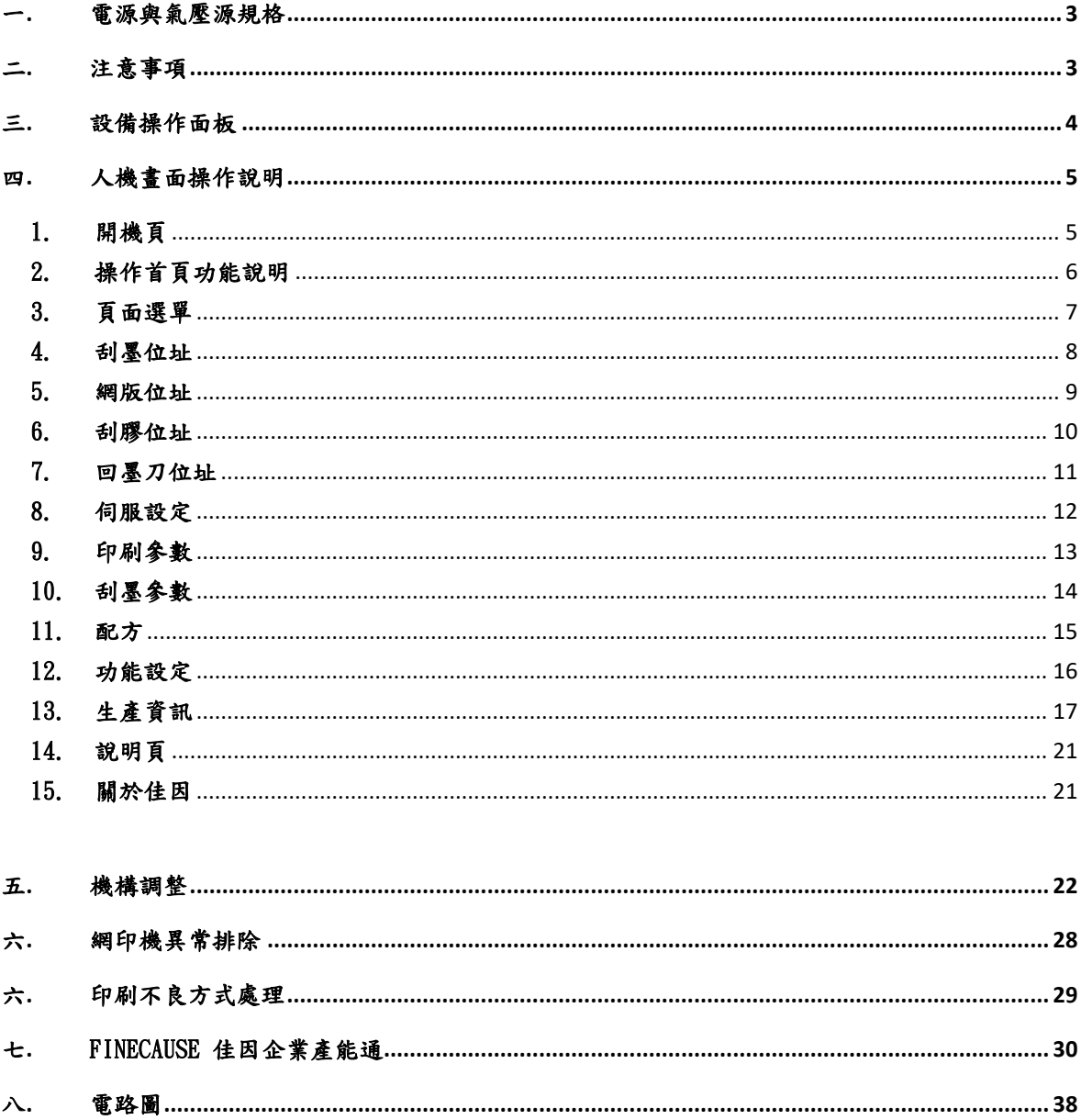

## 一**.** 電源與氣壓源規格

<span id="page-2-0"></span>本機使用電壓規格為單相 220V 容量 10A 使用氣壓規格為:5KG/ 以上。

## 二**.** 注意事項

- <span id="page-2-1"></span>1.運轉前注意事項
	- 1. 操作人員於本機台前, 需詳加研讀各項使用說明書方可操作本機 台。
	- 2. 操作本機台時為防止意外,請確認機器所使用的電源、氣壓源, 切勿接錯電源 ,並請確實接地。
	- 3. 操作人員著裝避免穿著過於寬鬆的衣服及領帶,如蓄髮過長需將 頭髮盤起,以免發生捲入意外。
	- 4. 檢查刮墨左右伺服與網版升降伺服相關感測器以及感應鐵片是否 有鎖緊,以避免造成運轉中感測器鬆動,導致設備異常。
	- 5. 機台禁止各項改裝與變更程式、接線,進行各項改裝前應向原公 司徵詢意見,如自行改裝、變更,後果自行負擔。
- 2.運轉中注意事項
	- 1. 機台運轉中,如有發現異常,立刻按下紅色急停按鈕,機台電源 切斷、動作停止。
	- 2. 機台運轉網版下降中,禁止從下方補充或任意拿出料件,以免被 機台夾傷或捲入,若人員於網框下降時意外被夾住,請按下異常 復歸按鈕後於網版位址畫面寸動上升排除。
	- 3. 機台運轉中,如機台因發生異常而跳出警報,此時機台會暫停運 轉,蜂鳴器會響起,表示異常狀態,請確定異常排除後將暫停取 消繼續運作,若無法運作之狀況請使用人機上之異常復歸按鈕, 或將電源重新啟動以及將氣壓源斷開來排除異常。

## 三**.** 設備操作面板

<span id="page-3-0"></span>⚫ 網印機操作面板

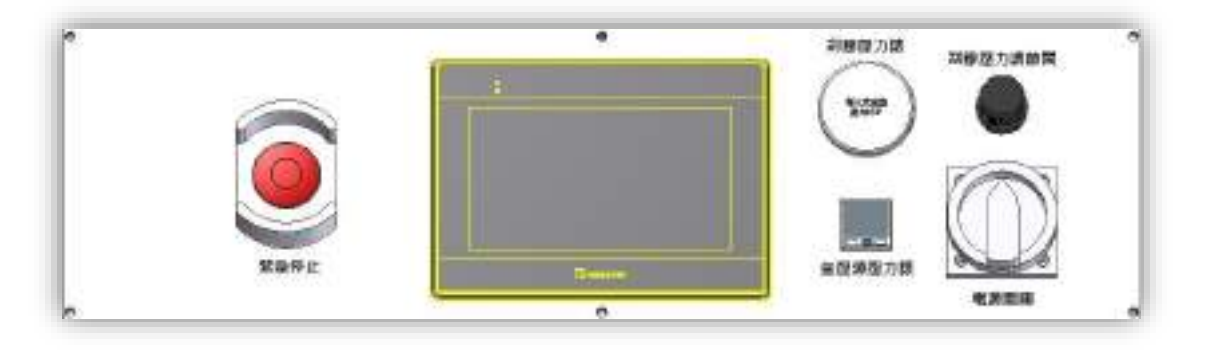

- ⚫ 緊急停止開關:本設備有設置緊急停止開關,若設備有危急狀況,壓下後 立即切斷控制電源,解除後機台執行開機程序。
- ⚫ 氣壓源壓力錶:使用者可以從氣壓表中檢視設備氣壓是否正常輸入,壓力 是否足夠使用,並且可於數位壓力表中設定氣壓,氣壓不足時設備會有 ALARM 發出警告並立即暫停。
- ⚫ 電源開關:控制電源開啟,設備會開機,開機後要執行復歸程序才可以進 行操作。
- 刮膠壓力調整節閥:順時針旋轉為增加壓力,反之為減少壓力。
- ⚫ 刮膠壓力錶:調壓閥調整之壓力可由此處看出。

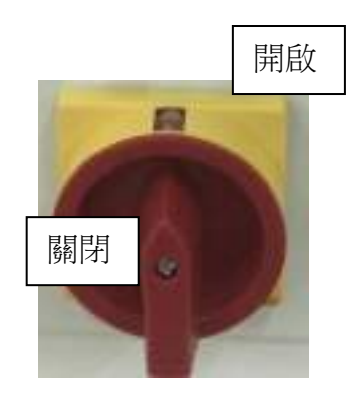

## 四**.** 人機畫面操作說明

1. 開機頁

<span id="page-4-1"></span><span id="page-4-0"></span>● 當電源開關開啟時,機器初次開始運作時,人機開機後呈現畫面。

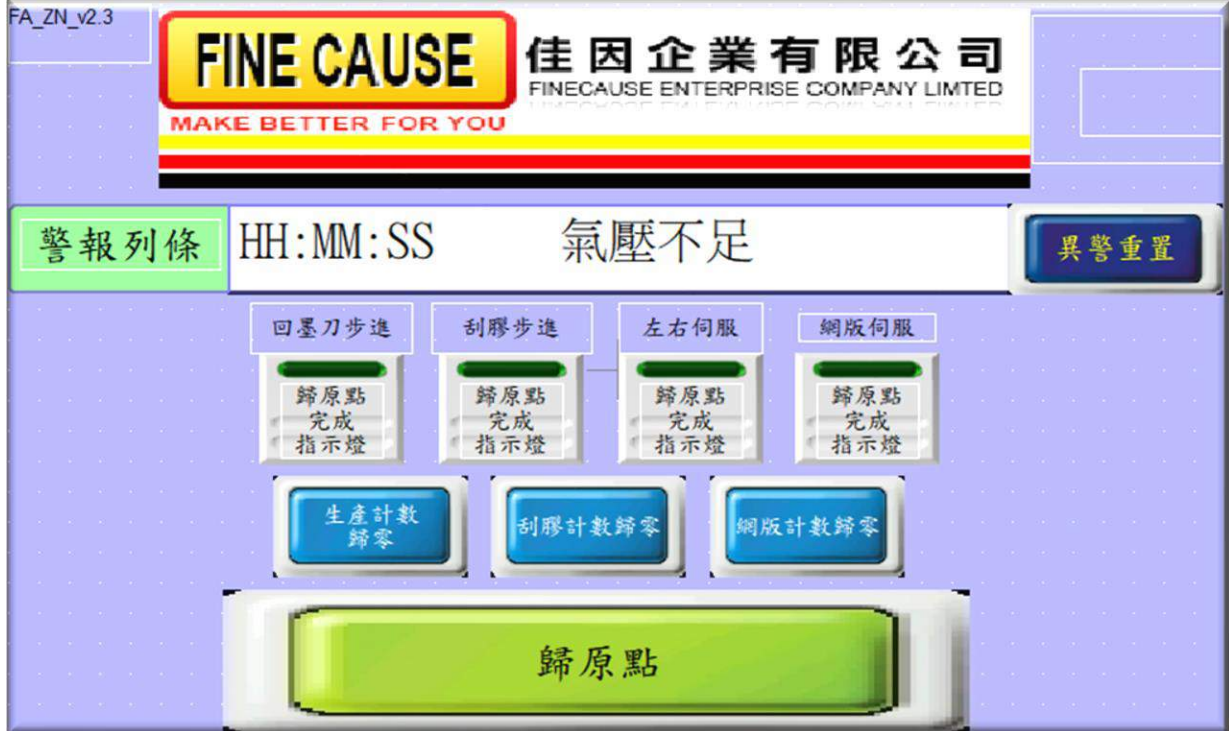

- 警報列條:當設備發生異常或其他提示訊息時會以跑馬燈方式出現在此。
- 歸原點:設備於開機之後若無任何異常發生,按下此鍵則開始做各軸伺服 的原點復歸動作,完成原點復規之該軸會以亮燈並顯示完成來提示。

### 2. 操作首頁功能說明

<span id="page-5-0"></span>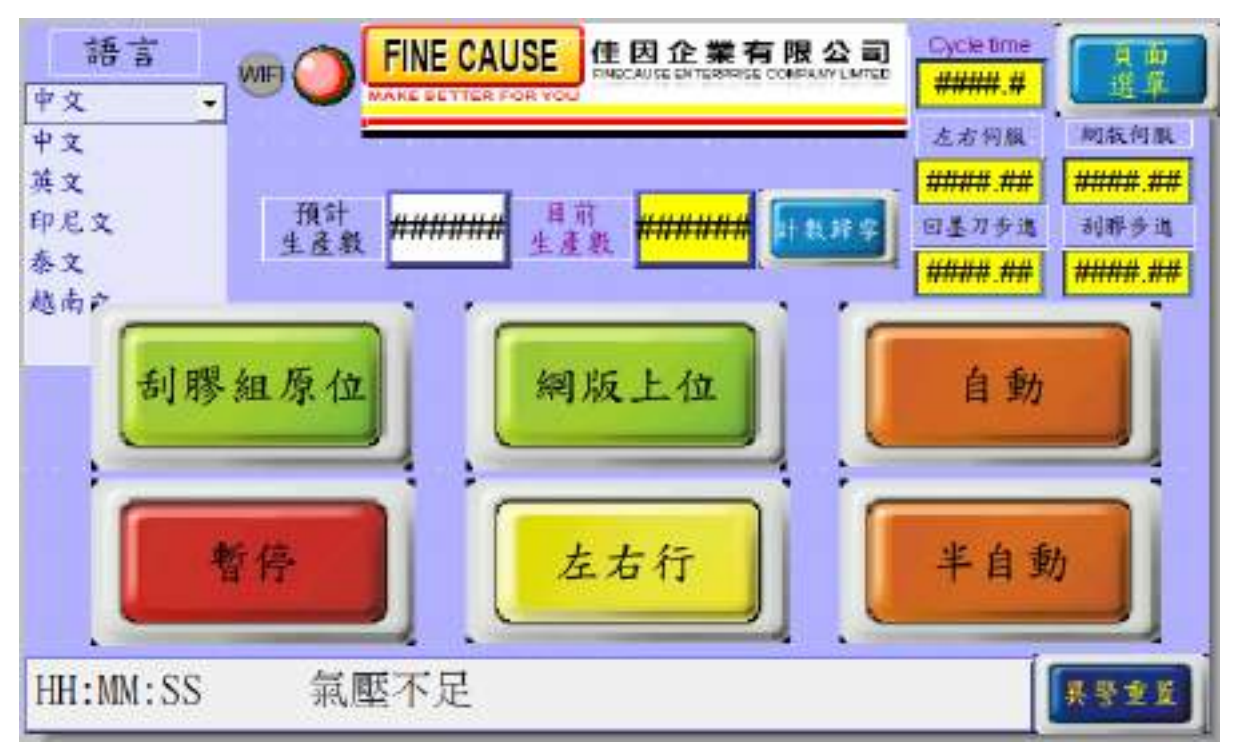

- 頁面選單:點選跳到功能選擇頁面。
- 語言:可以切換中文、英文、印尼文與泰文。
- 警報:當機台發生異常時會會有短音的警報聲,此時面板上會出現錯誤警報 視窗。
- 目前生產數量:顯示當前之生產總數,按下歸零後清除。
- 預定生產數量:當目前生產數≧預定生產數量,機台會暫停運轉並顯示生產 數量到達,設為0關閉功能。
- 自動:控制機台的運轉與停止,啟動後機台將無限次動作至生產數量到達 或再次按下為止。
- 半自動:啟動後機台做單次的運轉。
- ⚫ 左右行:按一下往右行,再按一下往左行。
- 刮膠座下/上位:按下後刮膠座上升脫離網板。
- 網版上升/下降:按下後網板下降至下定位高度。
- ⚫ 暫停:啟動後機台所有動作將全部暫停,再次按下此鍵即可解除。 ※如遇機台異常會自動啟動暫停鍵,於異常解除後需再次按下。

## 3. 頁面選單

<span id="page-6-0"></span>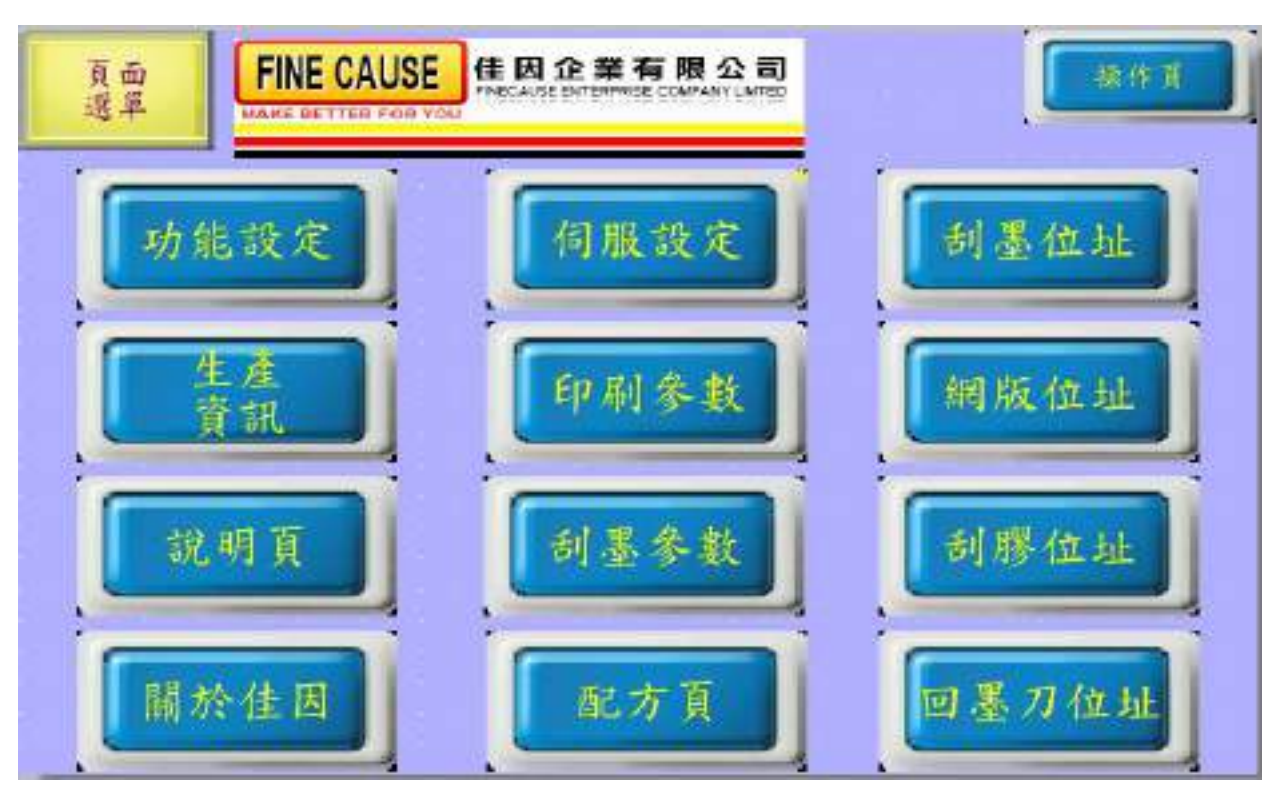

⚫ 頁面選單:顯示各項功能選單。

說明頁與關於佳因本說明書將不多作說明,請自行於人機介面終點閱。

<span id="page-7-0"></span>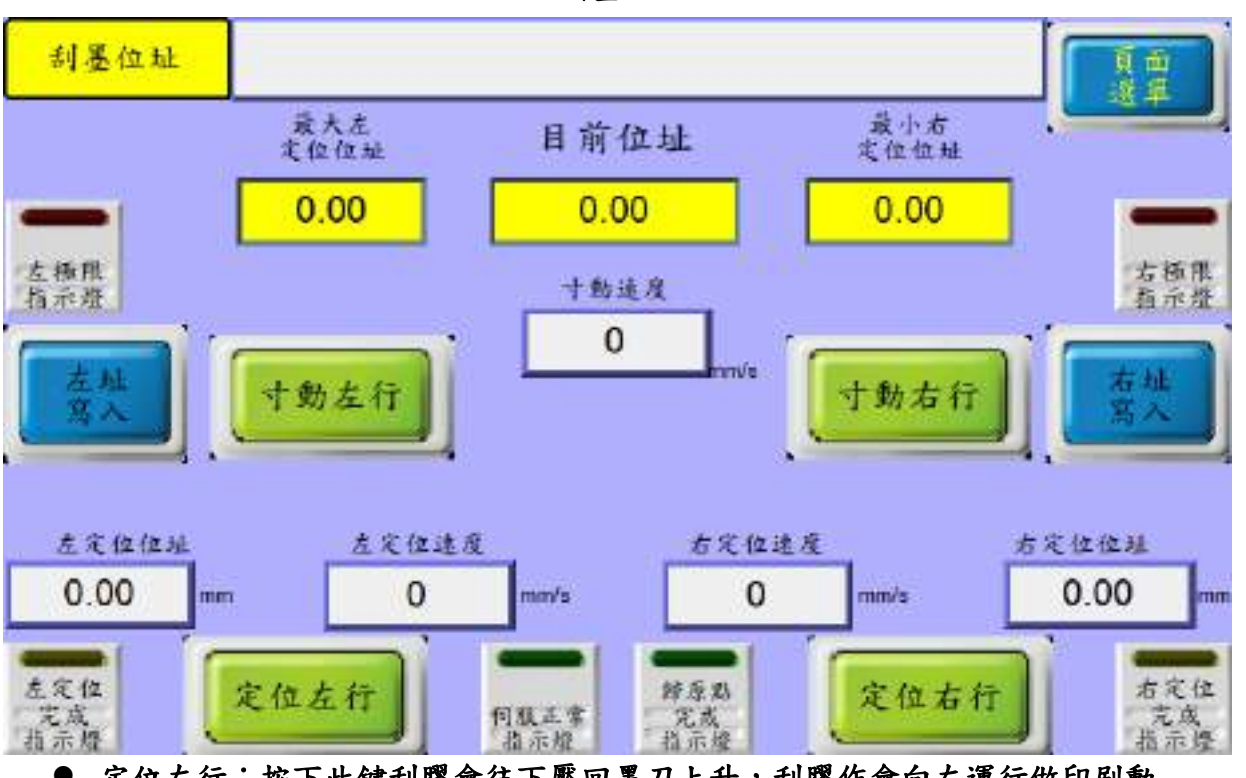

4. 刮墨位址

- 定位左行:按下此鍵刮膠會往下壓回墨刀上升,刮膠作會向左運行做印刷動 作。
- 定位右行:按下此鍵刮膠會往上升回墨刀下降,回墨刀會向右運行做覆墨動 作。
- 左址寫入/右址寫入:使用寸動移至任意位置後,按下左址寫入或右址寫入可 将<mark>目前位址</mark>寫入右定位位址成左定位位址之中。
- 寸動左行/寸動右行:按住此按鍵左右橫移機構以寸動速度移動,放開後立即 停止移動動作。
- 寸動速度:寸動左右行之速度設定值。
- 左定位速度/右定位速度:刮墨左右行之速度設定值。
- 左定位位址/右定位位址:刮墨移至左定位與右定位之設定值。

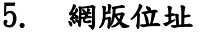

<span id="page-8-0"></span>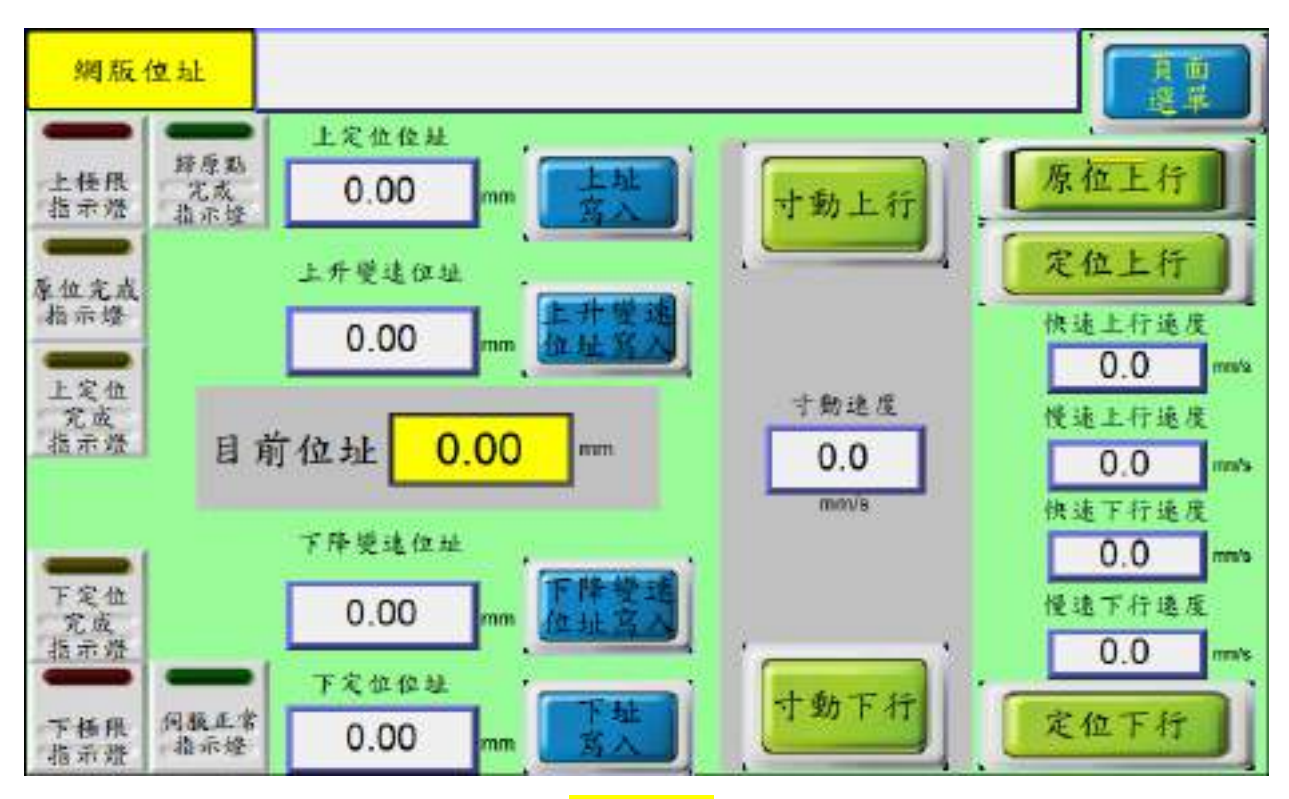

- 原位上行:按下此鍵網版上升至<mark>目前位址()</mark>。
- 定位上行:按下此鍵網版至上定位位址。
- 定位下行:按下此鍵網版至下定位位址。
- ⚫ 上址寫入/下址寫入/上升變速位址寫入/下降變速位址寫入:使用寸動移至任 意位置後,按x址寫入可將<mark>目前位址</mark>寫入指定之定位位址之中。
- 寸動上行/寸動下行:按住此按鍵網板升降機構以寸動速度移動,放開後立即 停止移動動作。
- 寸動速度:寸動左右行之速度設定值。
- 快速上行速度/快速下行速度:網版升降之快速度設定值。
- ⚫ 慢速上行速度/慢速下行速度:網版升降之慢速度設定值。
- 本設備升降採用2段速度,變速點與定位點設定不相同才可變速。
- 上定位位址/下定位位址:網版移至上定位與下定位之設定值。
- 上升變速位址/下降變速位址:網版移至上定位與下定位變速位址之設定值。

#### 6. 刮膠位址

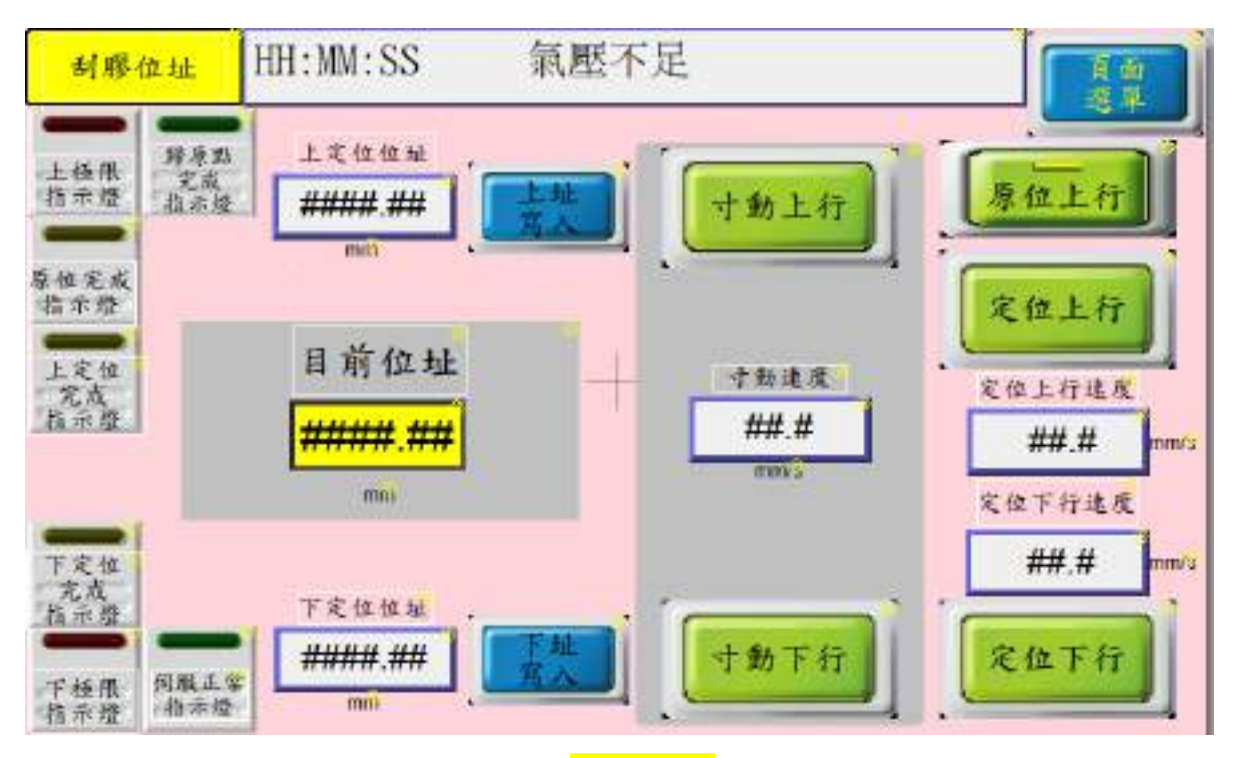

- 原位上行:按下此鍵刮膠上升至<mark>目前位址()</mark>。
- 定位上行:按下此鍵刮膠至上定位位址。
- ⚫ 定位下行:按下此鍵刮膠至下定位位址。
- 上址寫入/下址寫入/上升變速位址寫入/下降變速位址寫入:使用寸動移至任 意位置後,按x址寫入可將<mark>目前位址</mark>寫入指定之定位位址之中。
- 寸動上行/寸動下行:按住此按鍵刮膠升降機構以寸動速度移動,放開後立即 停止移動動作。
- 寸動速定十動左右行之速度設定值。
- ⚫ 快速上行速度/快速下行速度:刮膠升降之快速度設定值。
- 慢速上行速度/慢速下行速度:刮膠升降之慢速度設定值。
- 本設備升降採用2段速度,變速點與定位點設定不相同才可變速。
- 上定位位址/下定位位址:刮膠移至上定位與下定位之設定值。
- 上升變速位址/下降變速位址:刮膠移至上定位與下定位變速位址之設定值。

## 7. 回墨刀位址

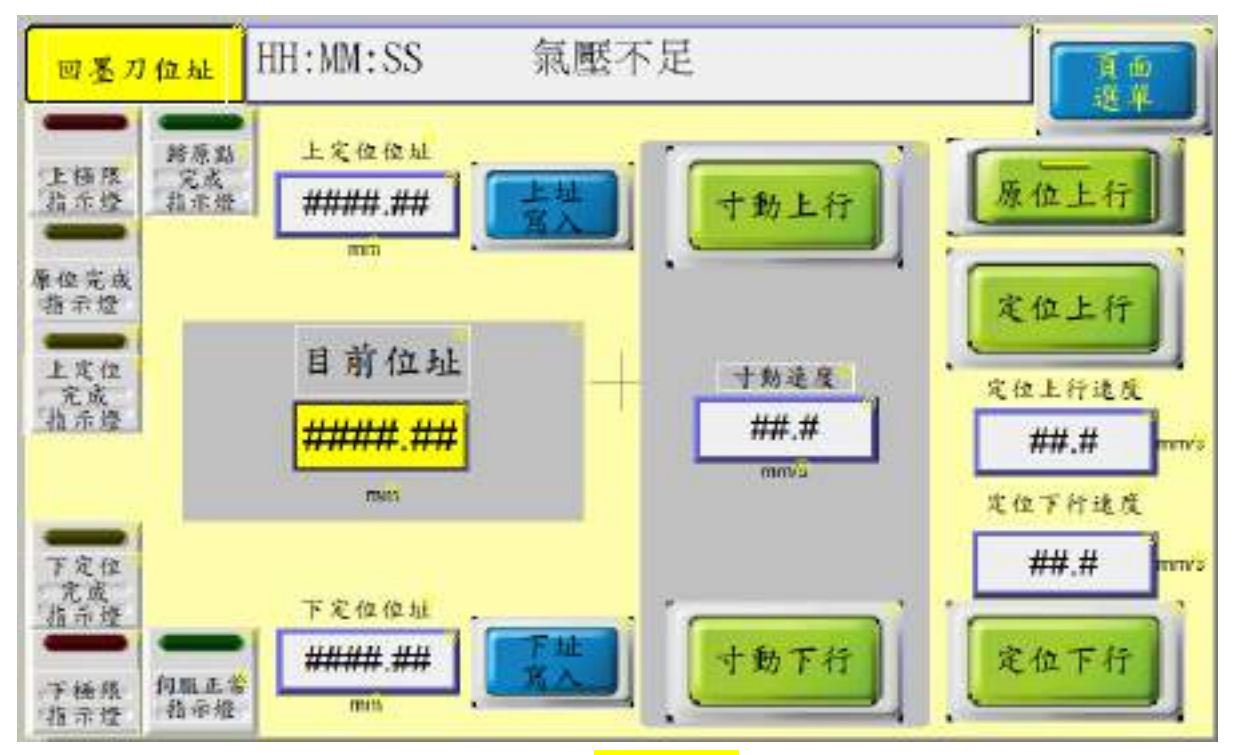

- 原位上行:按下此鍵回墨刀上升至<mark>目前位址()</mark>。
- 定位上行:按下此鍵回墨刀至上定位位址。
- 定位下行:按下此鍵回墨刀至下定位位址。
- 上址寫入/下址寫入/上升變速位址寫入/下降變速位址寫入:使用寸動移至任 意位置後,按x址寫入可將<mark>目前位址</mark>寫入指定之定位位址之中。
- 寸動上行/寸動下行:按住此按鍵回墨刀升降機構以寸動速度移動,放開後立 即停止移動動作。
- 寸動速度:寸動左右行之速度設定值。
- 快速上行速度/快速下行速度:回墨刀升降之快速度設定值。
- 慢速上行速度/慢速下行速度:回墨刀升降之慢速度設定值。
- 本設備升降採用2段速度,變速點與定位點設定不相同才可變速。
- 上定位位址/下定位位址:回墨刀移至上定位與下定位之設定值。
- 上升變速位址/下降變速位址:回墨刀移至上定位與下定位變速位址之設定 值。

## 8. 伺服設定

<span id="page-11-0"></span>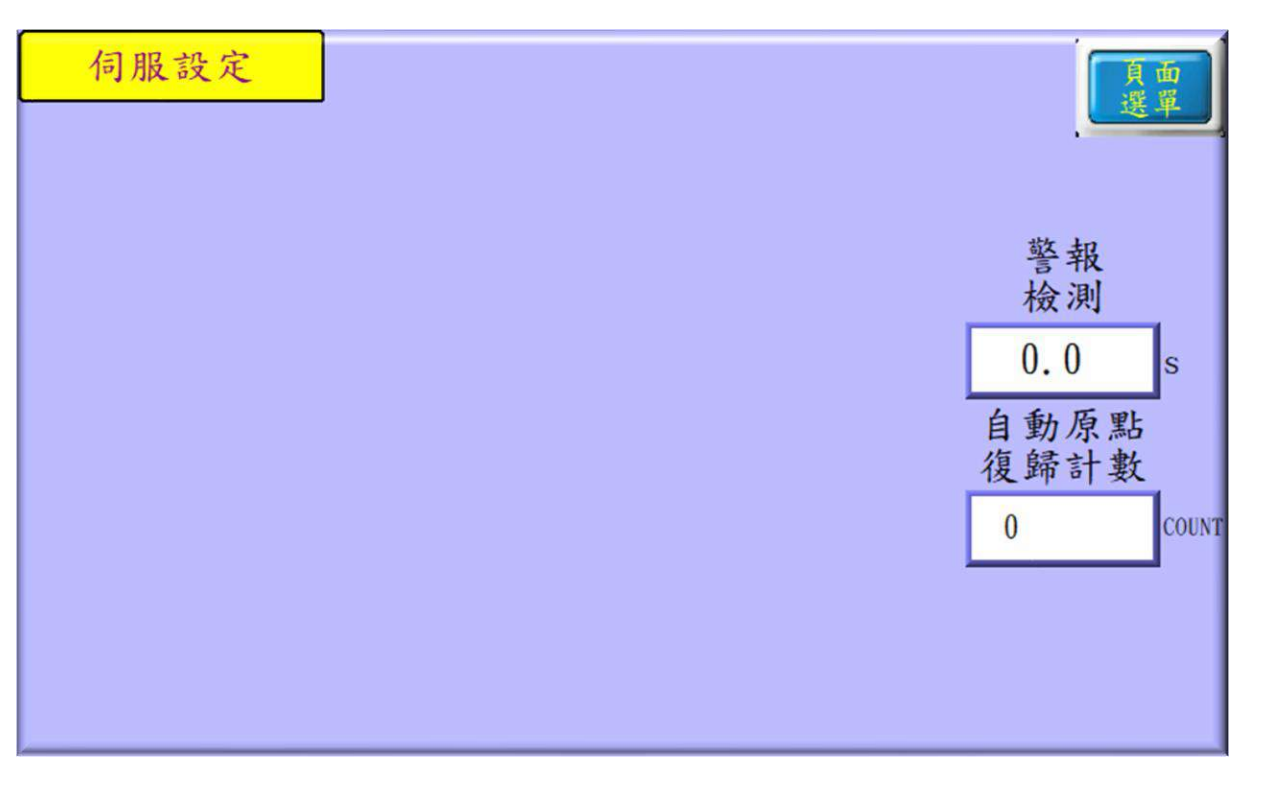

- 警報檢測:設定開始動作至該定位未到達時之警報檢測時間。
- 自動原點復歸計數:設定設備印刷幾次之後重新做一次原點復歸之動作。

9. 印刷參數

<span id="page-12-0"></span>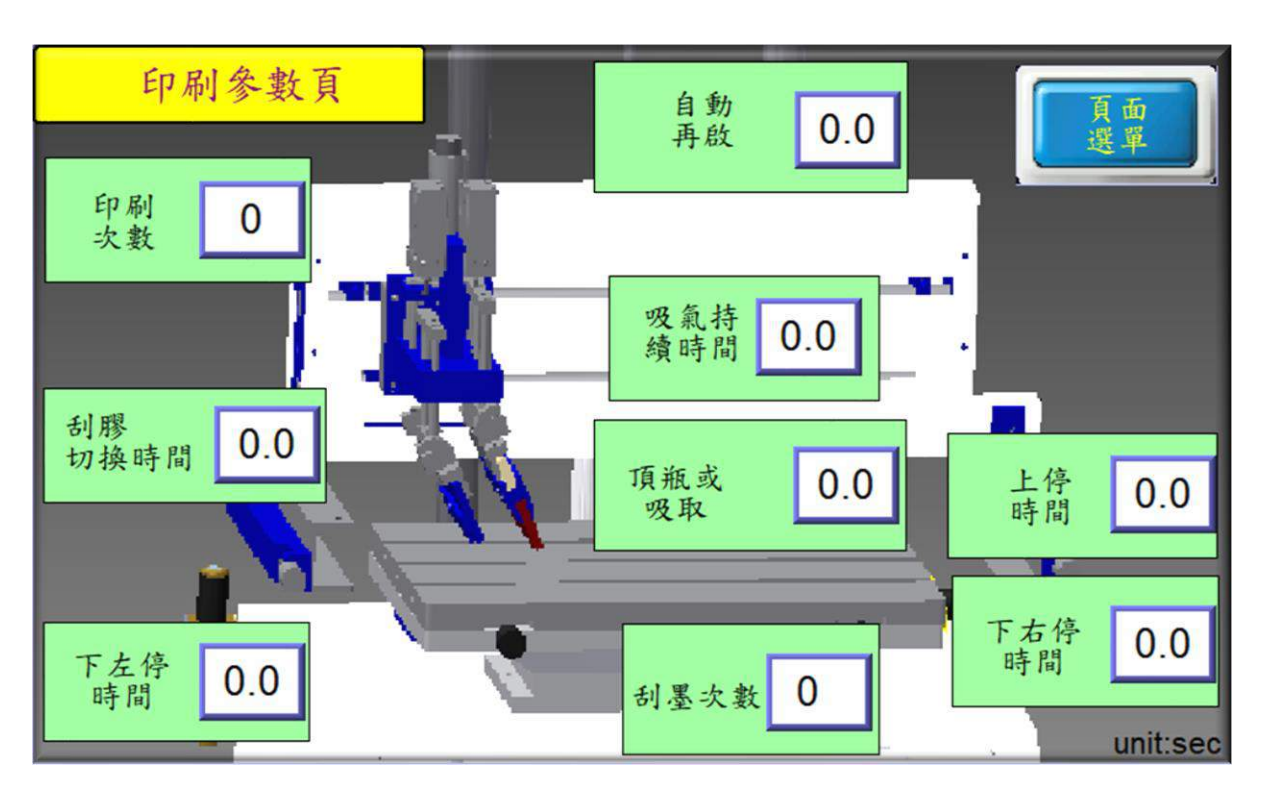

- 自動再起:使用自動運轉時,印刷完成之後之閒置時間,時間到達後繼續 運轉。
- ⚫ 印刷次數:設定所需要之重複印刷次數。
- 刮墨次數:設定所需要之重複刮墨次數,刮墨次數意旨在網版下降位置來 回刮墨之次數。
- 頂瓶或吸取:網板下將時經過此設定值之時間過後才啟動吸風或頂瓶。(頂 瓶或吸風功能為選配之功能)
- 吸氣持續時間:若有開啟吸風或頂瓶,印刷完成網版上升時經過此設定值 之時間過後才關閉吸風或頂瓶。(頂瓶或吸風功能為選配之功能)
- 上停時間:啟動時準備下降前之時間。
- ⚫ 下右停時間:'網版於下定位右側之停留時間。
- ⚫ 下左停時間:'網版於下定位左側之停留時間。
- 刮膠切換時間:' 刮膠於回墨刀切換所需之時間。

10. 刮墨參數

<span id="page-13-0"></span>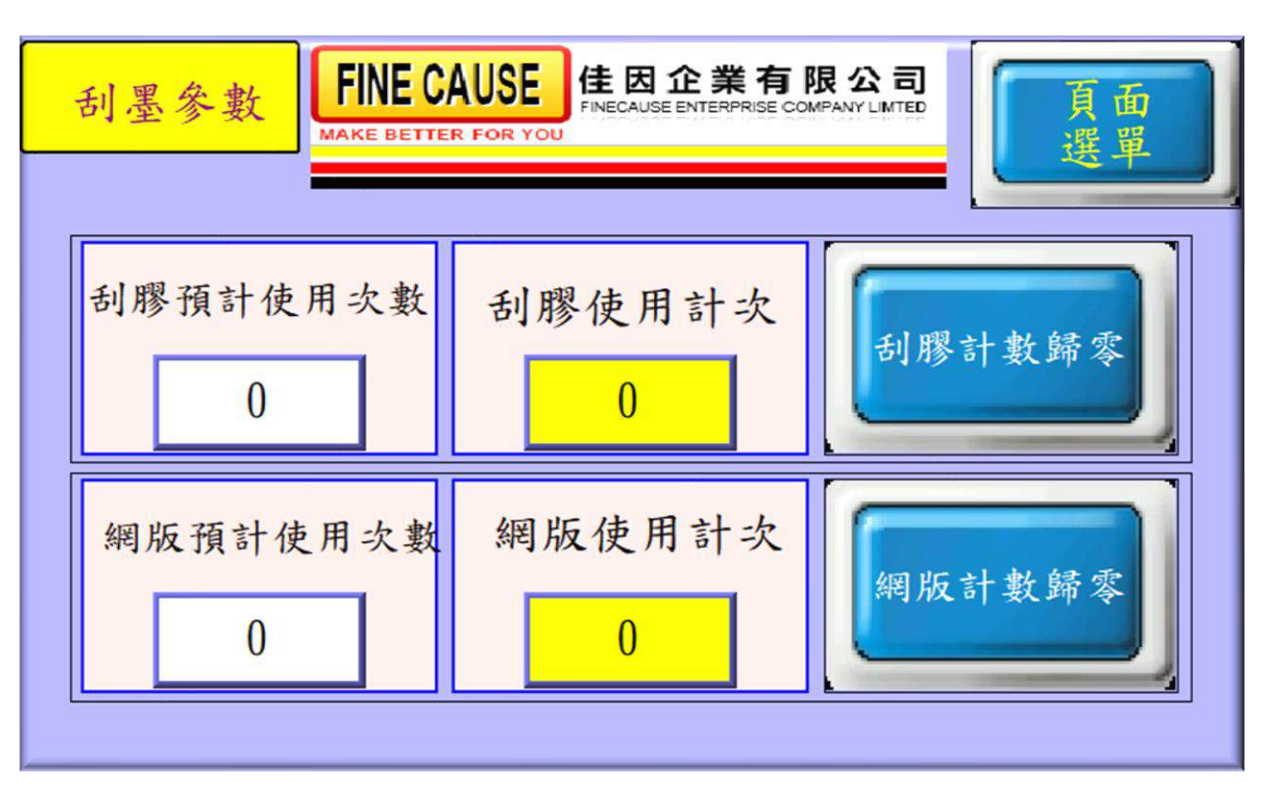

- 當使用者所設定之使用次數到達後,發出警告並提示做更換或添加,若預 計使用次數設定為 0 時代表將此計數功能關閉。
- 刮膠/網版使用計次:計算實際上鋼板或膠頭下壓的使用次數,使用計次 >= 預設使用次數 時機台會觸發暫停並要求更換耗損之鋼板或膠頭,更換 後可按下歸零鍵。
- 預設使用次數:預定刮膠/網版之使用次數。

#### 11. 配方

<span id="page-14-0"></span>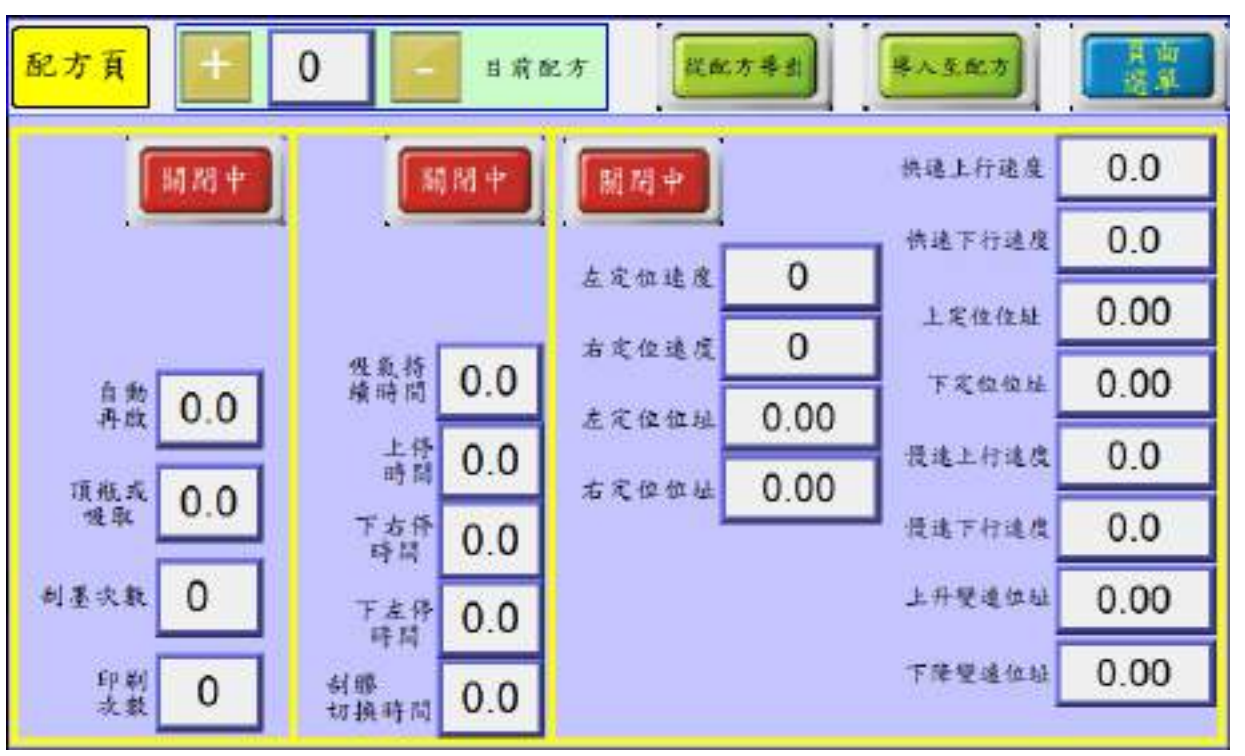

● 從配方導出 :讀取配方資料覆蓋至機台運作參數。

● 導入置配方:將機台運作參數儲存至配方資料。

⚫ 配方組號從 0~29 共 30 組配方供使用。

<span id="page-15-0"></span>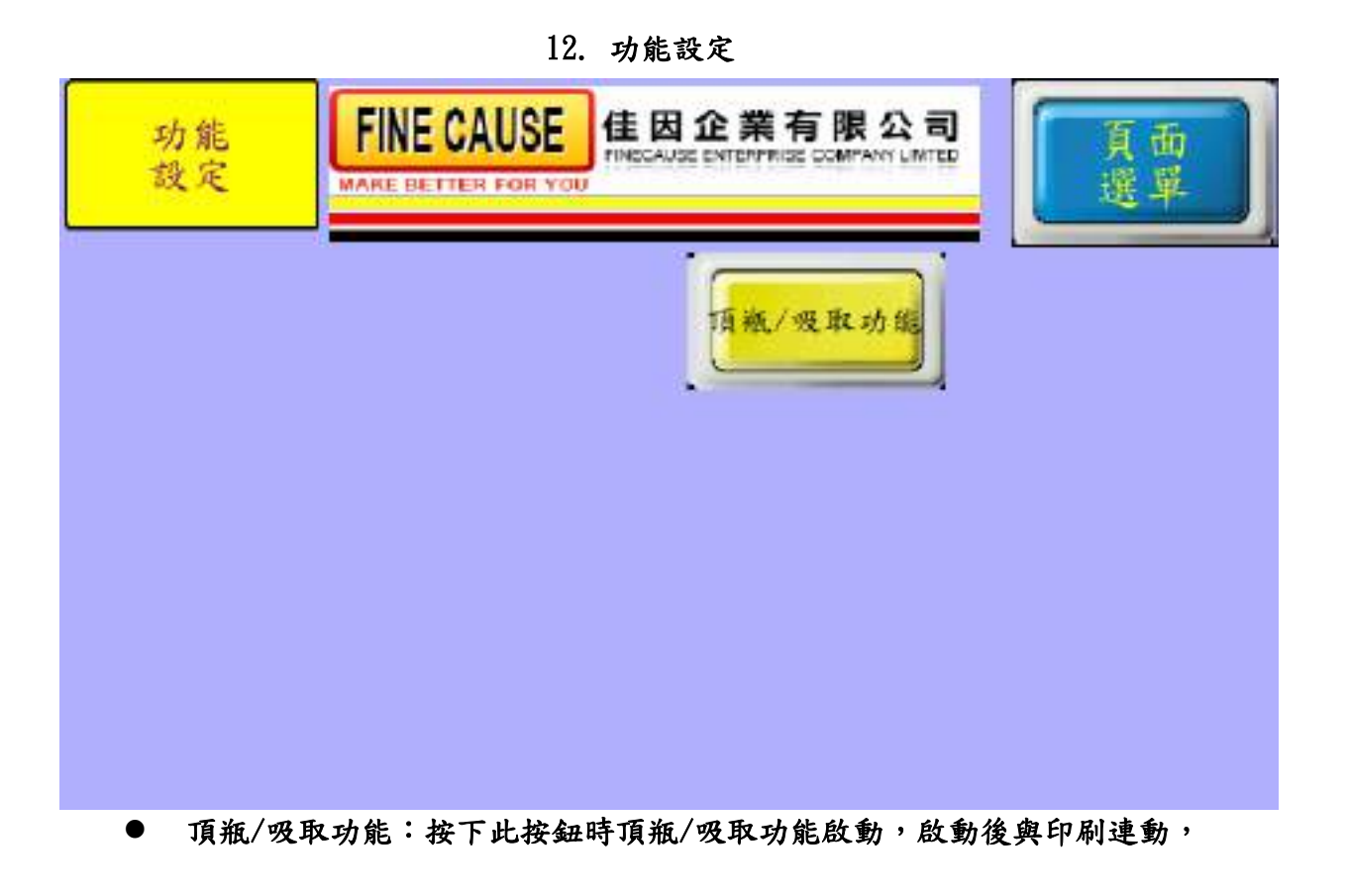

<span id="page-16-0"></span>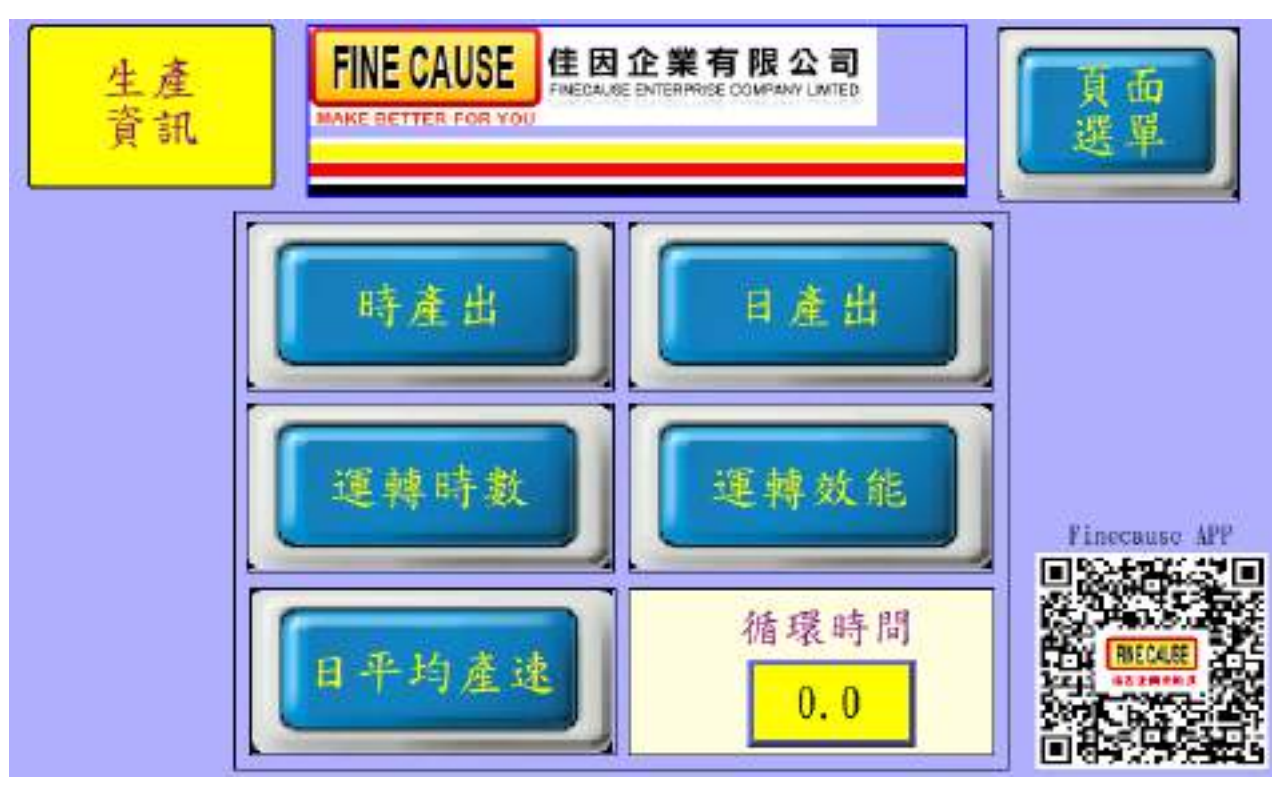

13. 生產資訊

⚫ 點選任一按鍵即可進入檢視。

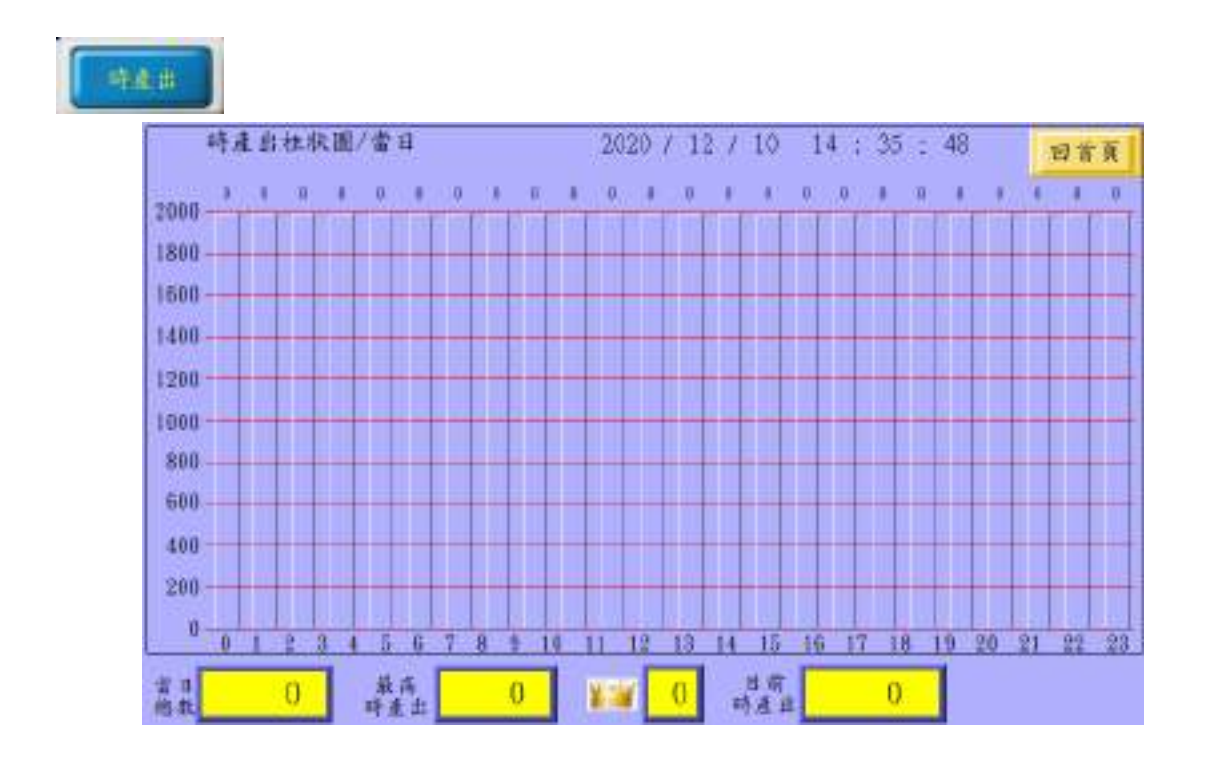

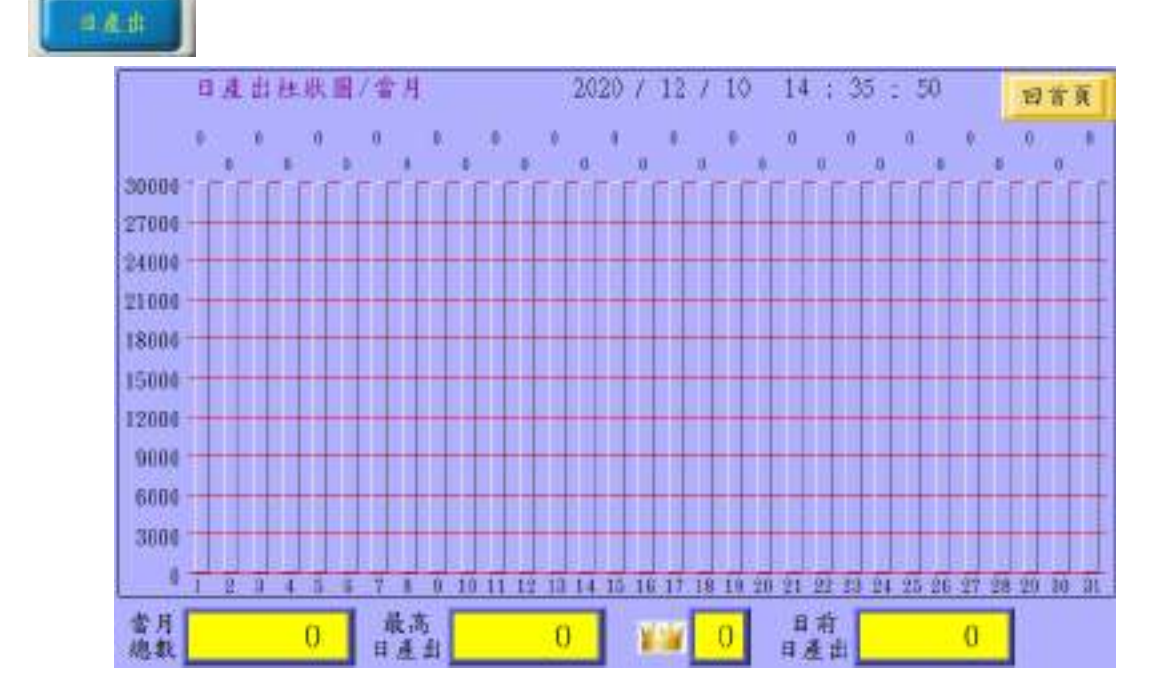

## 運轉時数

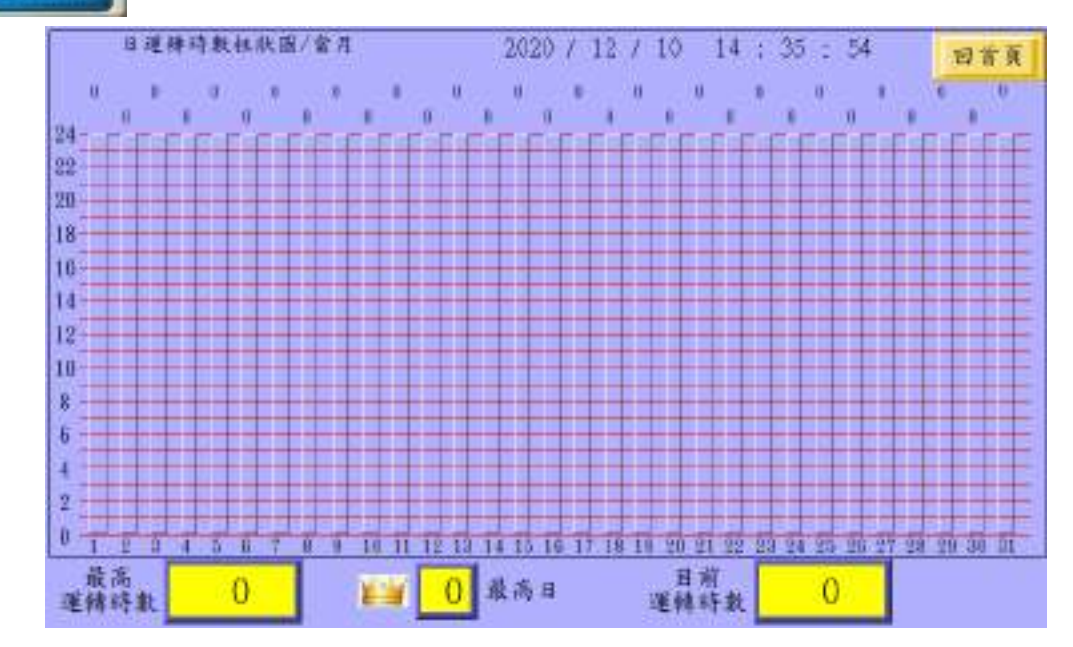

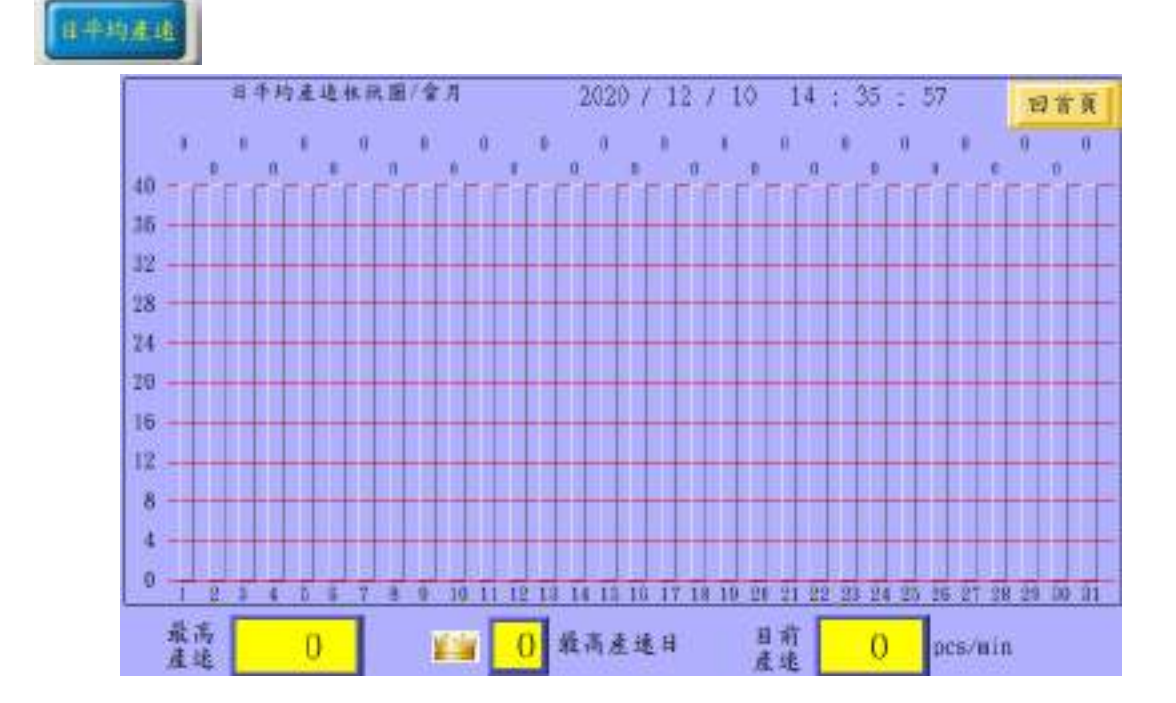

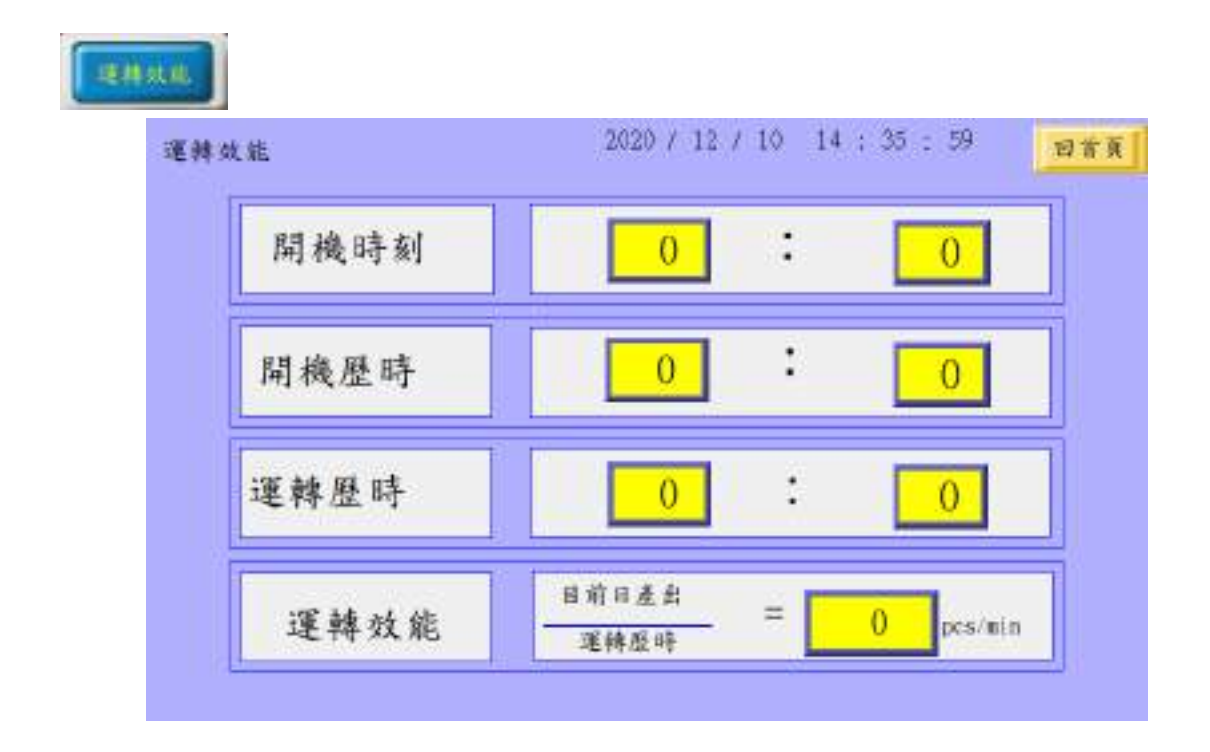

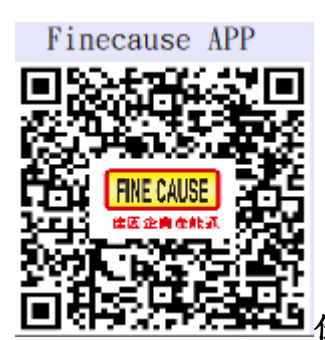

佳因企業公司所生產之新設備支援生產資訊傳送雲端之聯網功 能,使用者可使用 Android(安卓)系統之智慧型手機,掃描此 QR CODE 即可於 GOOGLE PLAY 下載 FINECAUSE 佳因企業產能通 APP 軟體,提供上述生產資訊之資料 於手機上檢視(設備必須以有線或無線方式(特定機型)連接網路)。

**WIFI** 設備一旦接通網路並成功將生產資訊丟上雲端之後此 WIFI 燈號會間歇性閃

爍

詳情請參閱 FINECAUSE 佳因企業產能通說明

14. 說明頁

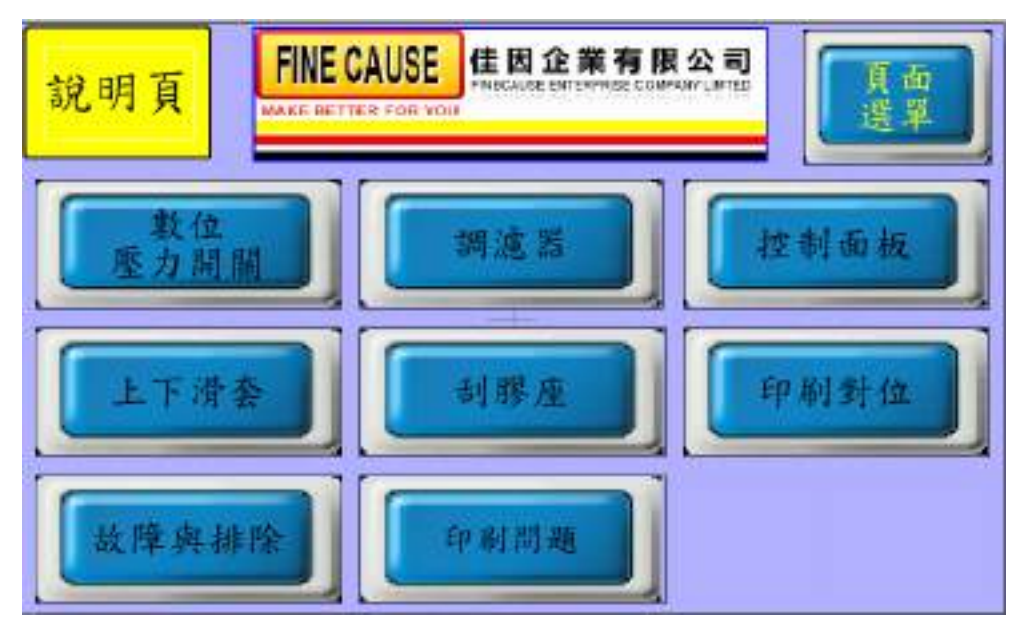

說明頁提供各種操作與說明

15. 關於佳因

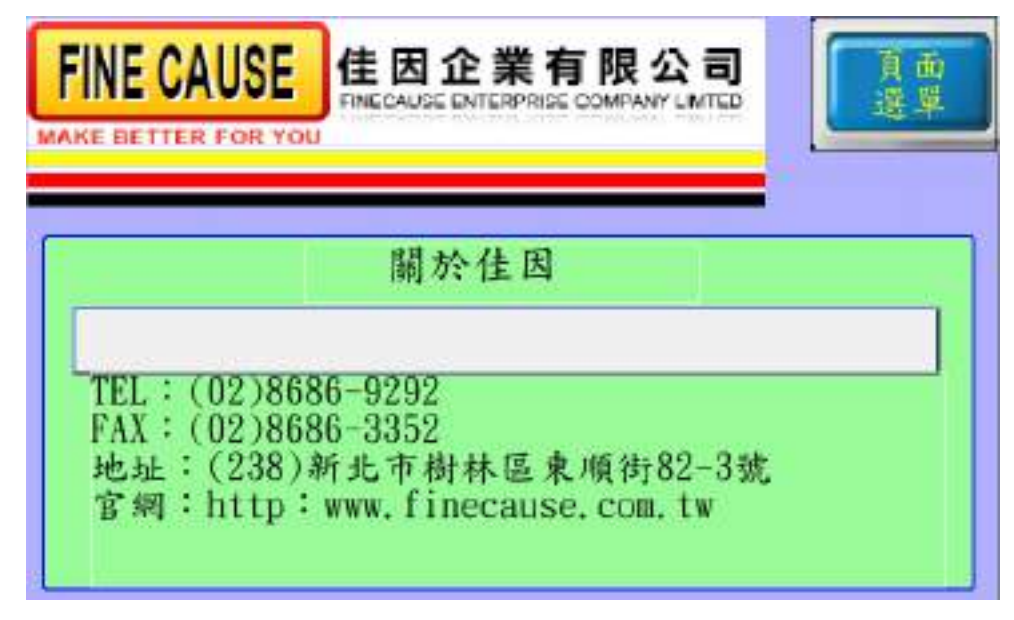

### 介紹佳因的經營理念,營業項目,及聯絡方式

## 五、 機構調整

數位壓力開關(如下圖)

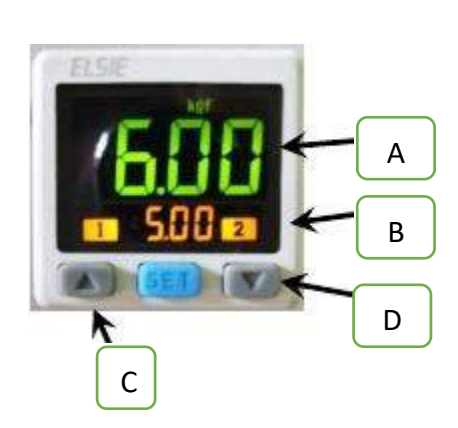

A.實際進氣壓力,如到達設定值呈 現綠色,反之則呈現紅色。 B.預設之進氣壓力,實際進氣壓力 必須超過此壓力機台才可正常運 作,預設壓力為 5~6kgf。

C、D.選擇上升或下降預設壓力。

設定方式:按 C 或 D 選擇要上升或下降預設壓力, 此時 B 處之數字 會閃爍並隨著改變值之大小,設定完成後無需按任何

鍵,壓力值閃爍數秒後自會停止。

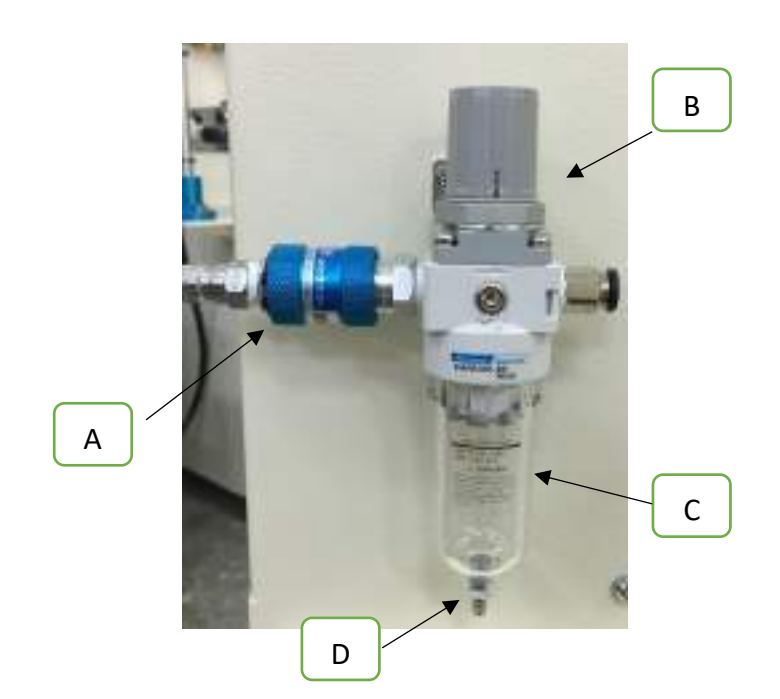

⚫ 兩點式組合(如下圖)

A.滑動閥:往前圖中右方推為進氣,往左推為洩氣。

B. 調壓閥:順時針轉為將壓力調大,逆時針則調小,壓力大小可於

數位壓力開關上得知。

C.蓄水杯:過濾器過濾壓縮空氣中的凝結水氣,將其凝結水保留在

此杯中,避免水氣進入空氣系統中,若累積水氣過多

時可將兩點組合座洩氣之後,將蓄水杯做順時針旋轉

即可將蓄水杯取下。

D. 排水口:將蓄水杯裡的水氣排出,在兩點組合未洩氣的狀態下將

球狀物往蓄水杯內壓即可排水氣,建議於每天做一次

排水動作。

Ξ

伺服滑台機構

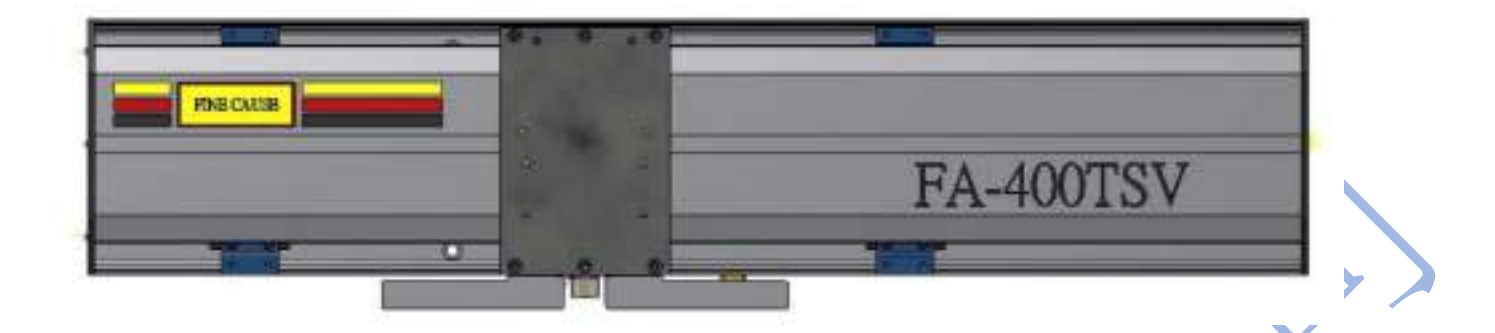

帶動刮膠座左右位移,其左右定位位置與移動速度由人機操作控制。滑台座下方

為左右極限開關與近原點開關的感應片。

- 刮膠座機構
- A. 刮膠與回墨夾的調整:刮膠夾為刮膠之夾持器具

(a)刮膠與網版水平度調整:

 將兩邊壓花螺絲的螺帽鬆開即可 調整兩邊的壓花螺絲,使刮膠與 網版水平。調整時,請先鬆開一 螺絲才可轉緊另一邊螺絲。調整 完畢後請務必將螺母鎖緊。

(b)刮膠角度調整: 將右圖所指的兩根螺絲鬆開即可 調整刮膠與網版之間的角度。調 整完後,請將螺絲鎖緊。

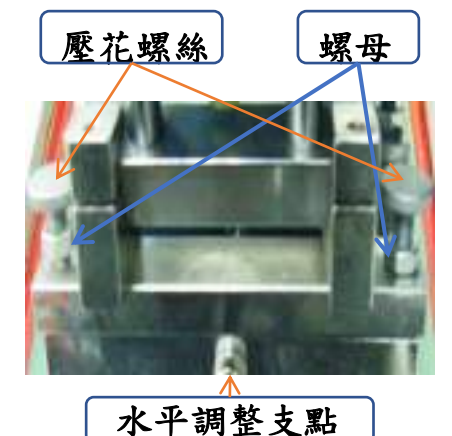

## (c)刮膠位置調整:

 將右圖所指的兩根螺絲鬆開即可 依網版圖案位置,調整刮膠的前 後位置。調整完後請將螺絲鎖緊

## (d)刮膠的夾持: 將右圖所指的三根螺絲鬆開即可 將刮膠往上放入,然後鎖緊。

回墨刀夾為刮刀之夾持器具。其水平調整;角度調整;位置調整與夾持方式與刮膠夾同。

刮膠位置調整螺絲

ŝ

刮膠夾持螺絲

刮膠放入處

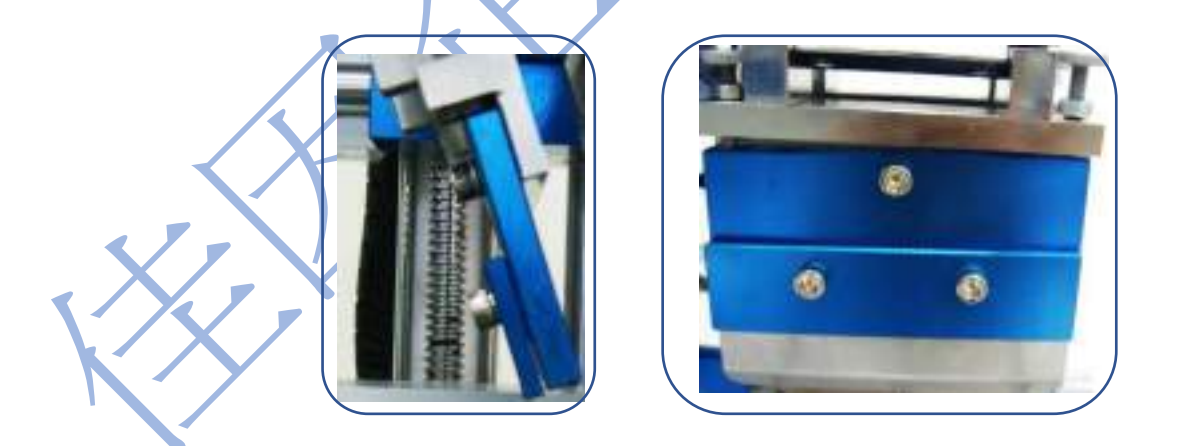

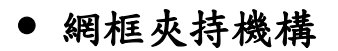

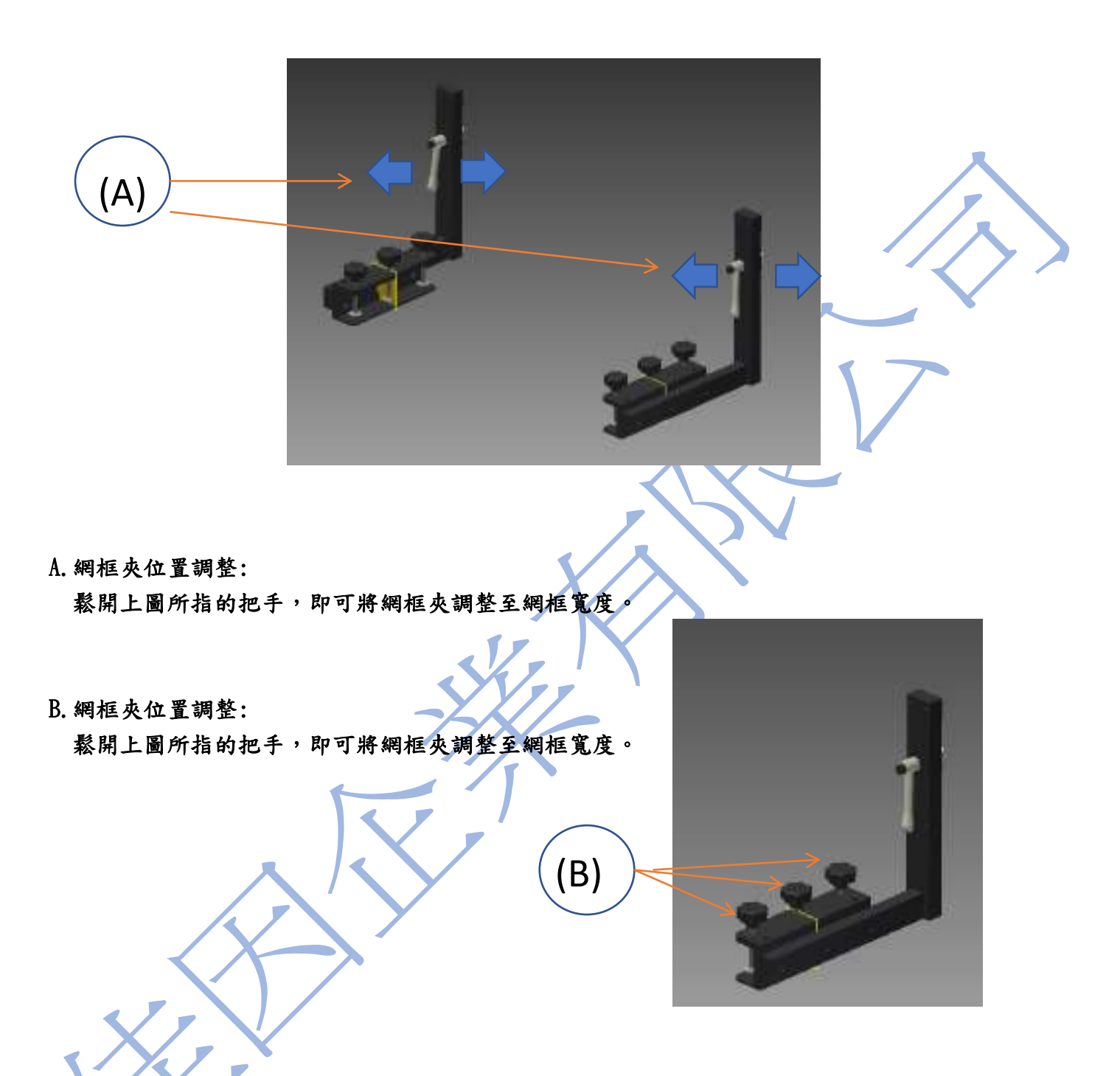

T 型平台機構

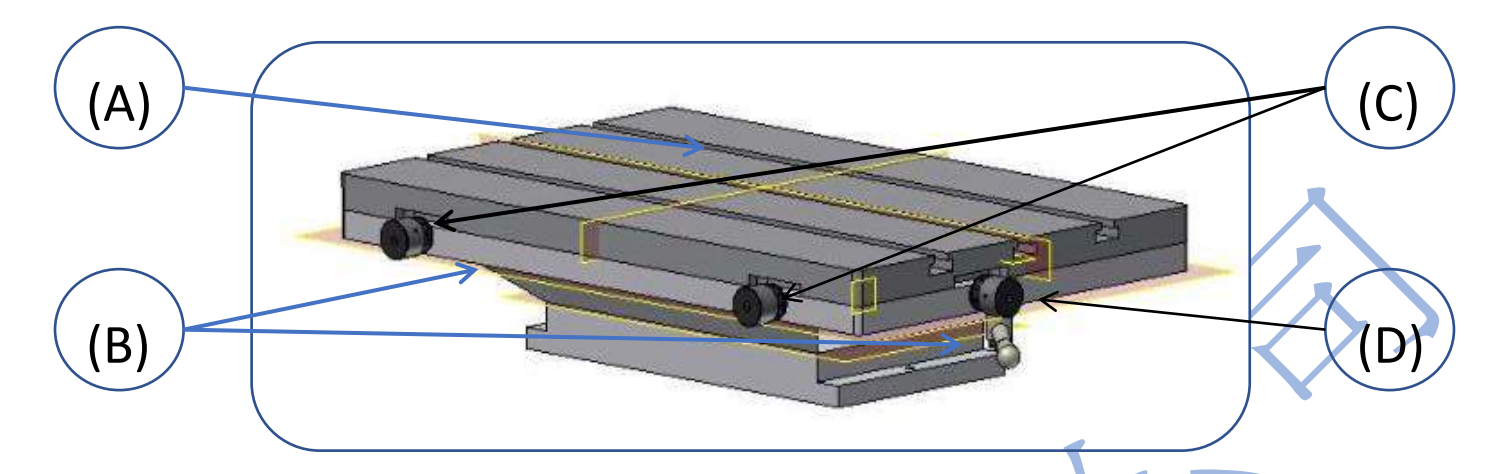

A.T 型槽板:

Ĺ J.

T 型槽內可放置 T 型塊,用於固定治具。

B.T 型槽板固定把手:

用於鎖定T型槽板,鬆開把手後才能調整平台上T型槽板的位置。

C.T 型槽板前後移動手輪:

當兩手輪同時順時鐘旋轉,T型槽板向後移動。若同時逆時鐘旋轉,T型槽板向前移動。 若兩手 輪以不同方向旋轉,則 T 型槽板作θ角度旋轉。

D. T 型槽板左右移動手輪:

當手輪順時鐘旋轉,T型槽板向右移動。反之當手輪逆時鐘旋轉,T型槽板向左移動

※調整完後請將把手鎖緊,防止印刷過程中,印刷槽板位置改變。

吸風平台機構:

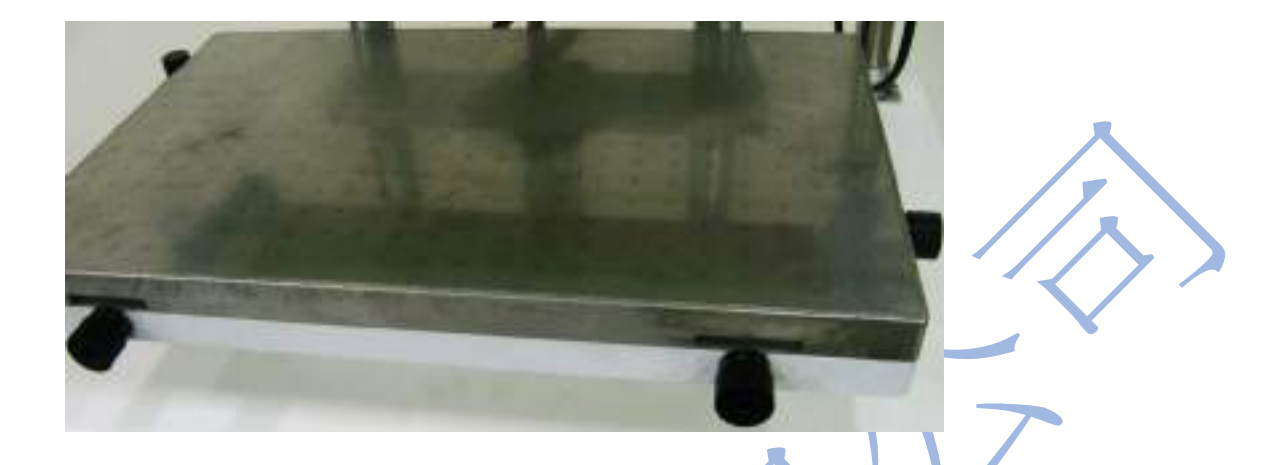

當被印物為較薄之物體時,如:塑膠薄片:壓克力片等,因無法使用固定座定位,則需 使用此真空吸風平台加以定位,以確保印刷位置之精準。再使用吸風之前必先開啟機台右側 之搖頭開關,此開關為吸風馬達之開關,其平台之調整方式與 T 型平台無異。

## 六、 網 印 機 異 常 排 除

#### 一般異常與排除

當伺服網印機出現異常時,會出現警報於人機面板上。相關操作請參閱{人機操作說明}, 下列為各警報:

<氣壓不足>

■ 請檢查氣壓源是否穩定,數位壓力開關設定值是否太高。

<伺服右極限感應>

請以寸動左行,將伺服向左移動,解除警報。

<伺服左極限感應>

第以寸動右行,將伺服向右移動,解除警報。

<網版下位感應超時>

請檢查網版是否確實下降,調速閥是否打開,及 X7 是否感應。

<印刷數量到達>

請按歸零鍵歸零。

<緊急停止中>

J.

緊急開關按壓中,當緊急狀態解除後,順時鐘輕旋緊急開關,解除警報。

檢查感應器可利用鐵質工具接近,檢測感應器是否有亮燈及面板中相對應的感應器是否亮燈。

如上述異常外,如機台無電源輸入無法開機時,請檢查

1 電源插座是否有電源輸出。

2 電源線是否接觸不良,如接觸不良請更換電源線。

3 保險絲是否燒斷,如燒斷請更換 250V 3A 之保險絲。

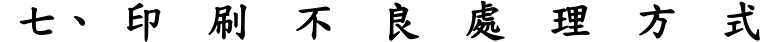

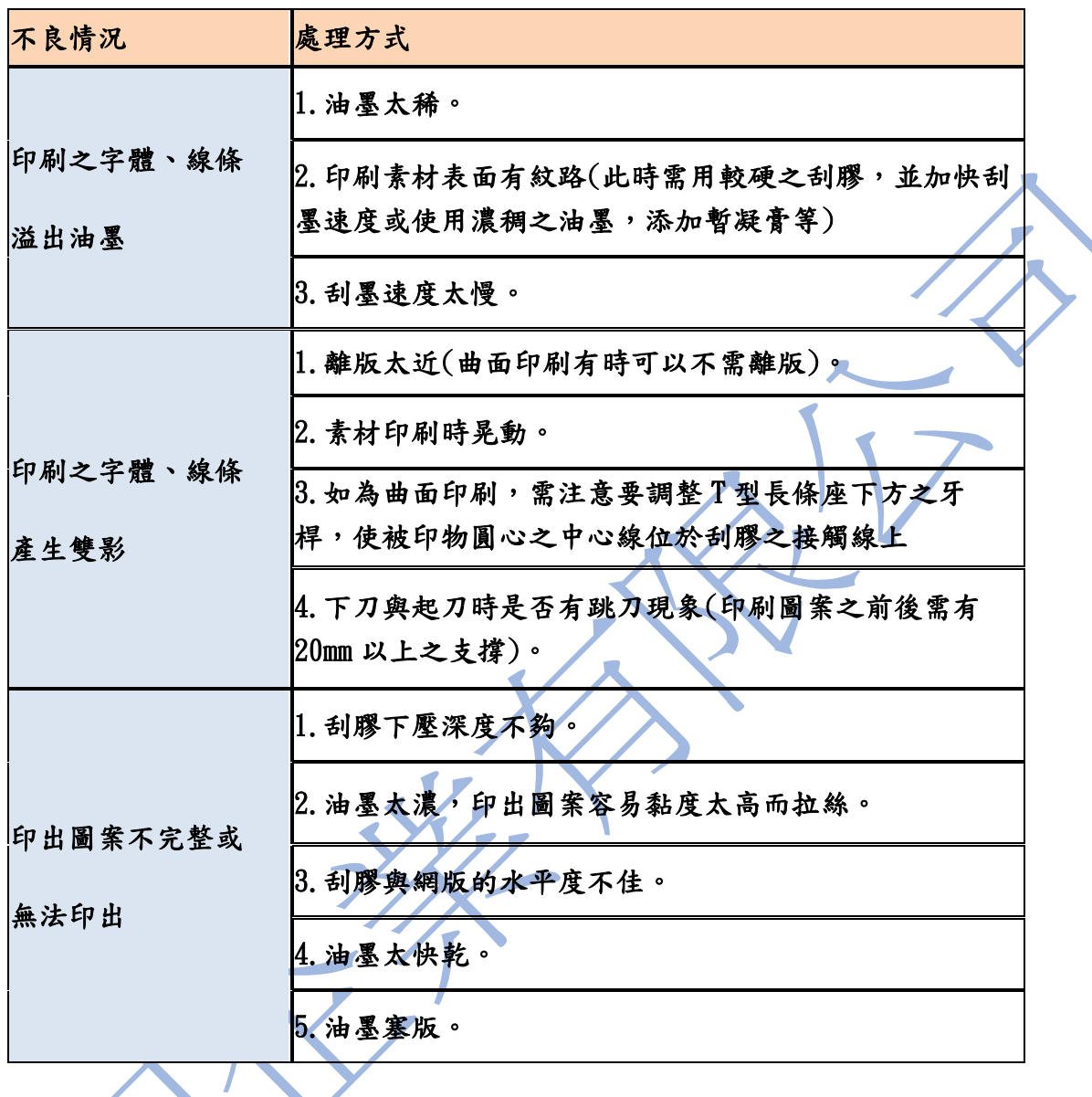

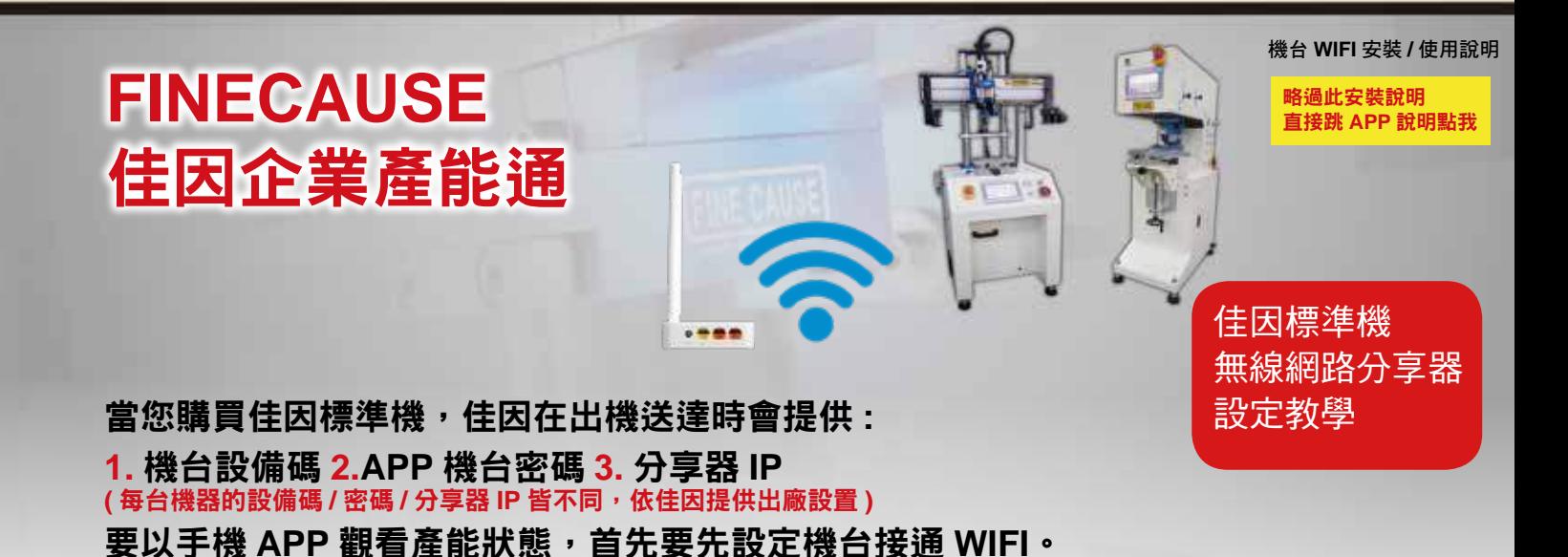

如果是用手機更改 機台連接 **WIFI 1. 1. BEROWLEY FC1234500000010** 跟你的機台設備碼一樣 這裡僅是舉例 CHANNELL  $\blacksquare$  $\overline{\phantom{0}}$  $\Rightarrow$ 

以手機設定時,請先在手 機設定 WIFI 中開啟 WIFI, 搜尋到機台設備碼的名稱 **FC1234500000010** ( 此設 備碼依您機台為主,這裡僅 是舉例 ) 的 WIFI 點 選 ( 不 須密碼 )。接下來步驟請依 **2.** ~ **11.** 方式操作 :

機台連接 **WIFI:**

如果是用筆記型電腦更改

第一先打開機台電源,機台放置的地方要有網路,要設定 **WIFI**。

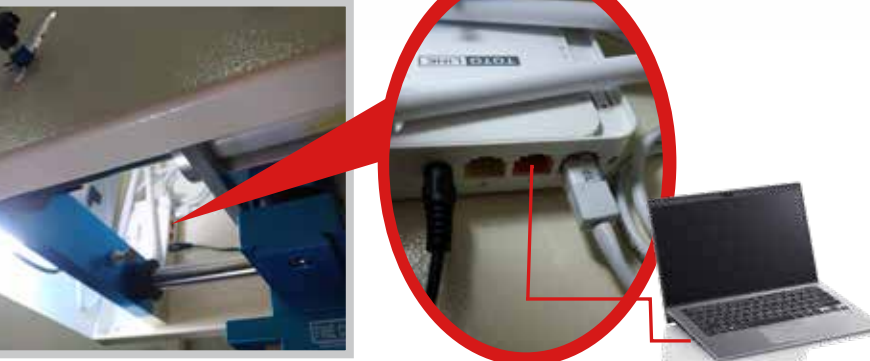

在機器 7 吋螢幕面板後方, 有安裝一台分享器, 將網路線插中間橘色 的孔,而另一頭網路線連接筆記型雷腦,設定 WIFI 中開啟 WIFI,搜尋 到機台設備碼的名稱 **FC1234500000010** ( 此設備碼依您機台為主,這 裡僅是舉例) 的 WIFI 點選 ( 不須密碼 ), 接下來步驟與手機設定一樣, 請依以下 **2.** ~ **11.** 方式操作 :

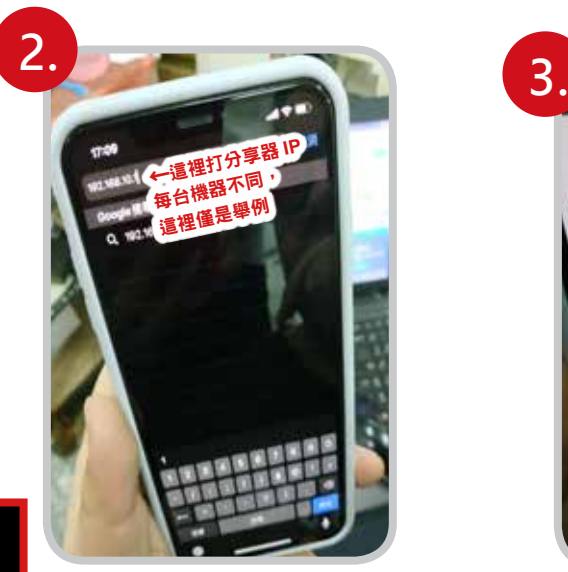

在瀏覽器網址打上分享器 的 IP ( 出機時提供 )。 筆記型電腦設定一樣在 IE 瀏覽器中打上分享器的 IP

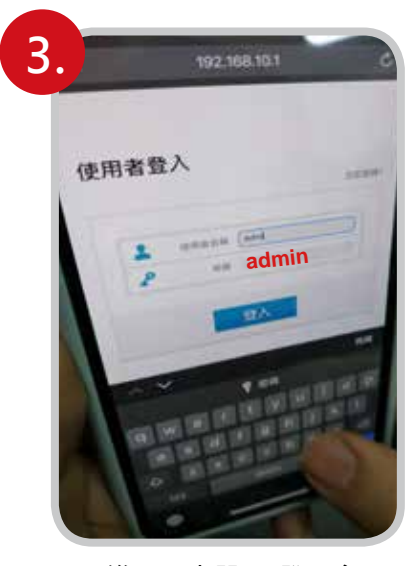

進入分享器 IP 登入介面, 輸入預設帳號 admin 與 密碼 admin

## ※ 注意

不管是用手機更改或是筆記型電腦 更改,請用 IE 瀏覽器,或其它瀏 覽器,請【不要使用 Google 瀏覽 器】,【會無法登入】

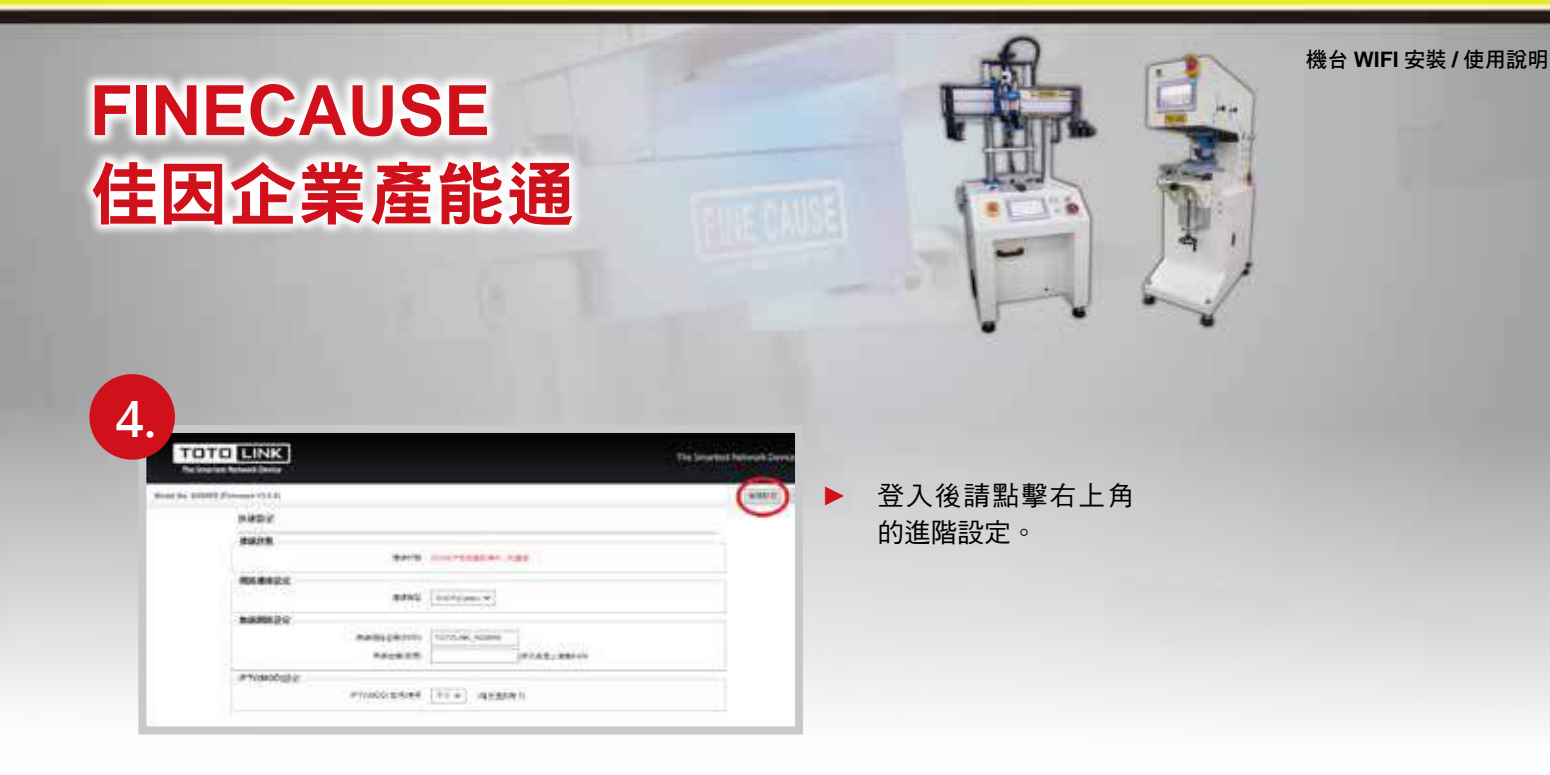

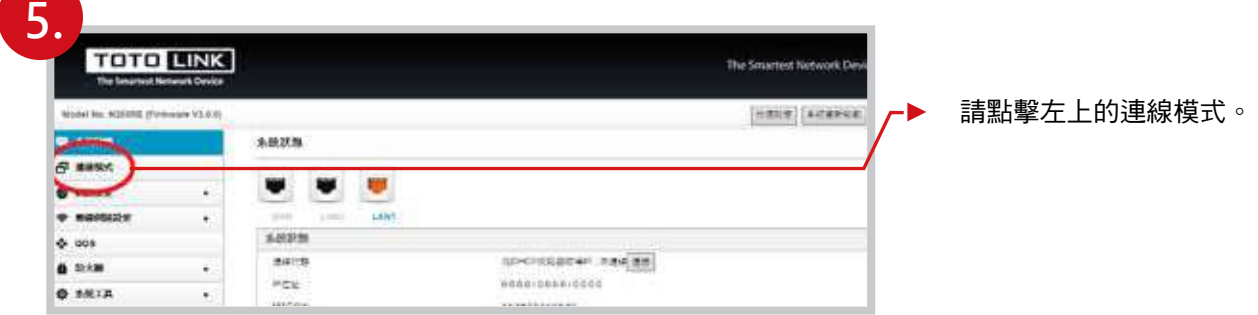

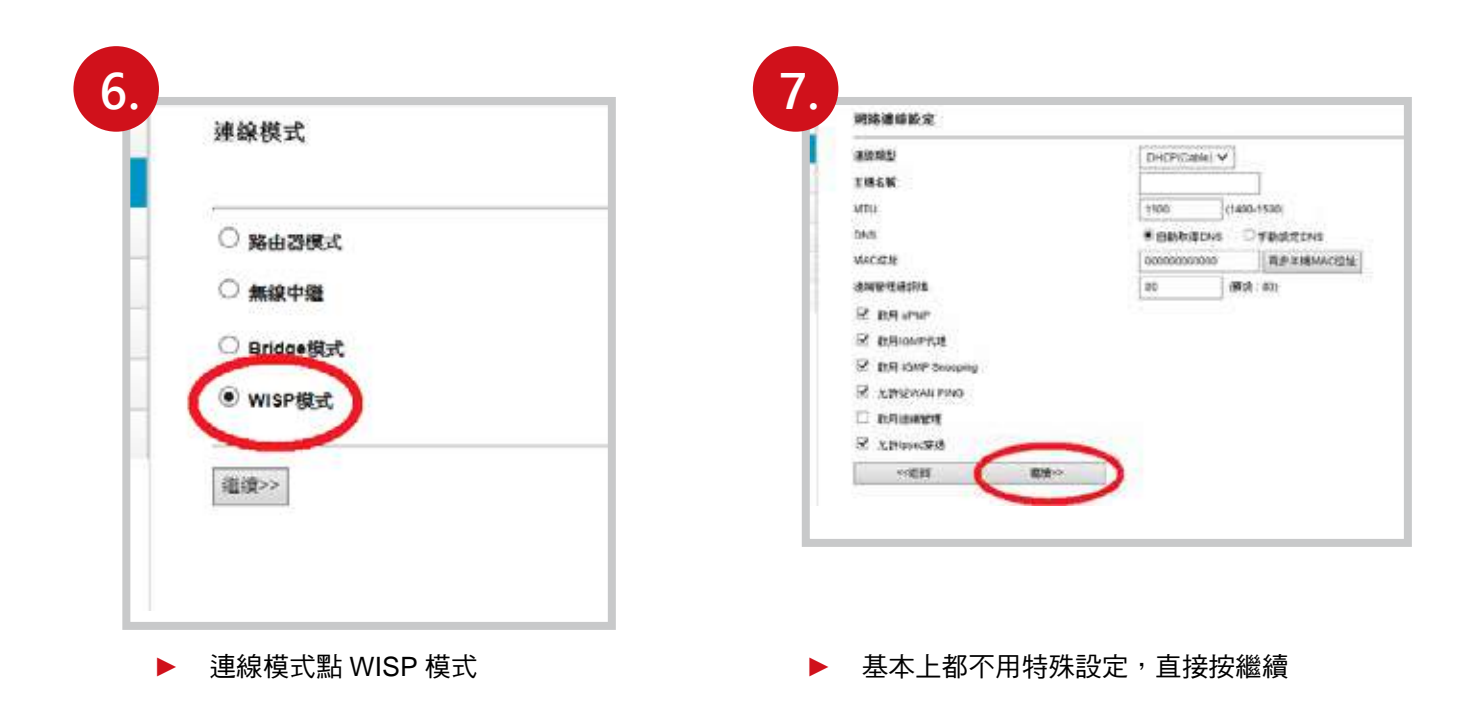

機台 **WIFI** 安裝 **/** 使用說明

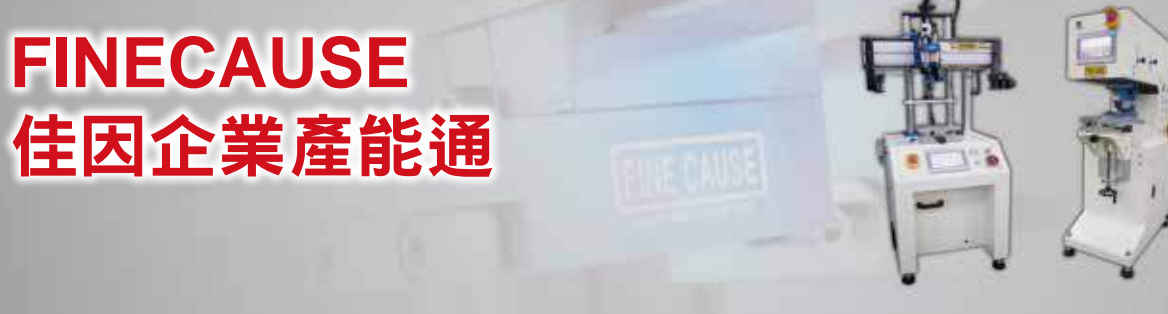

先按下掃描,選擇無線網路,選擇 你要連的 WIFI, 下面會列出附近可 以連的 WIFI 清單。

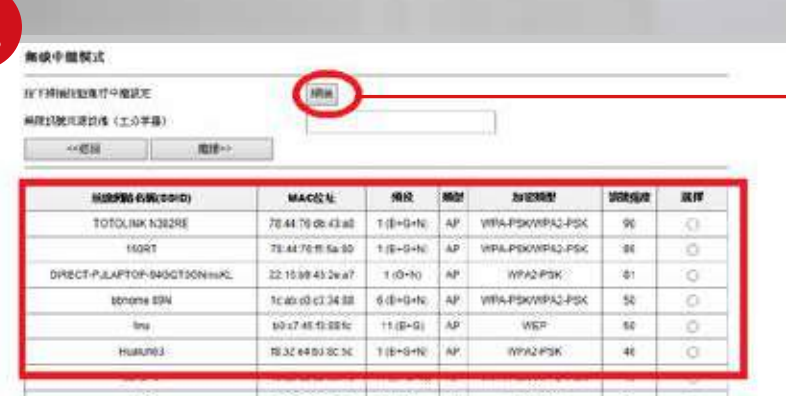

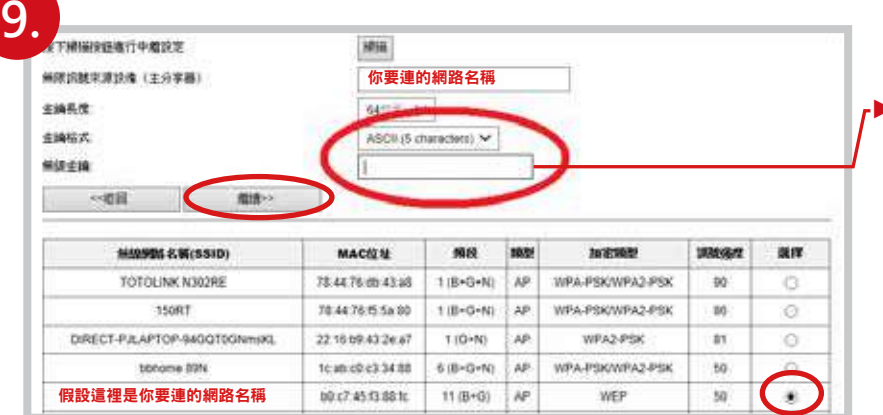

▶ 1. 選擇你要連的網路, 2. 輸入密碼 ( 輸入你要連的 WIFI 所設的密碼 ) 再來 3. 都按下繼續即可

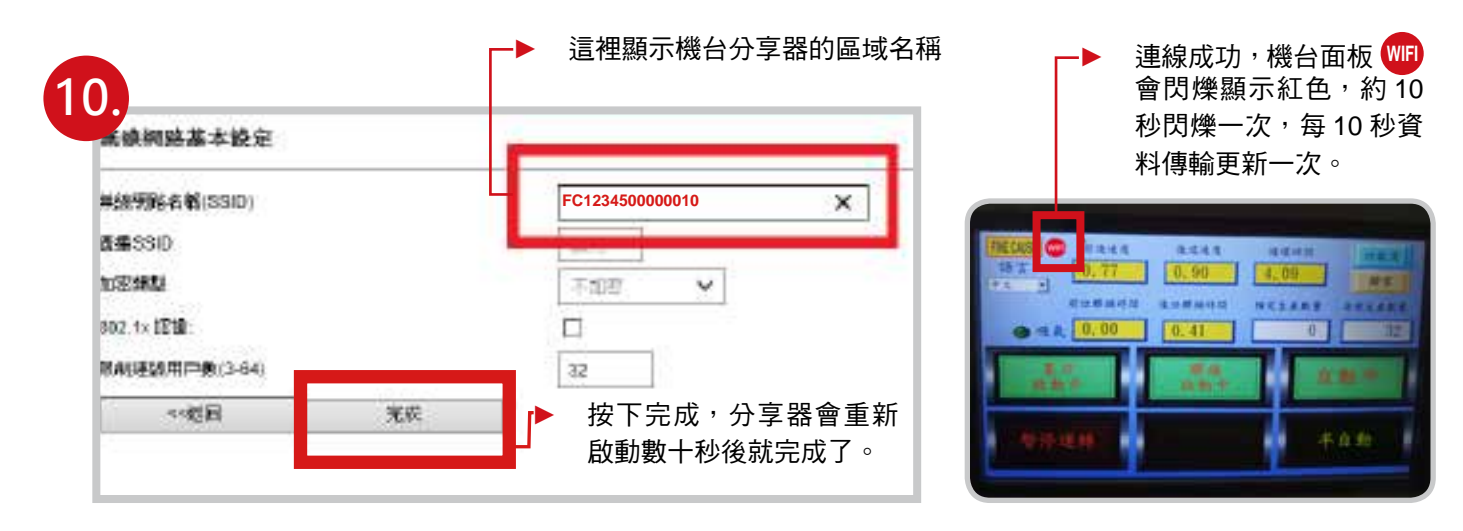

**8.**

接下來依下一頁佳因企業產能通的下載使用說明,下載 / 使用。

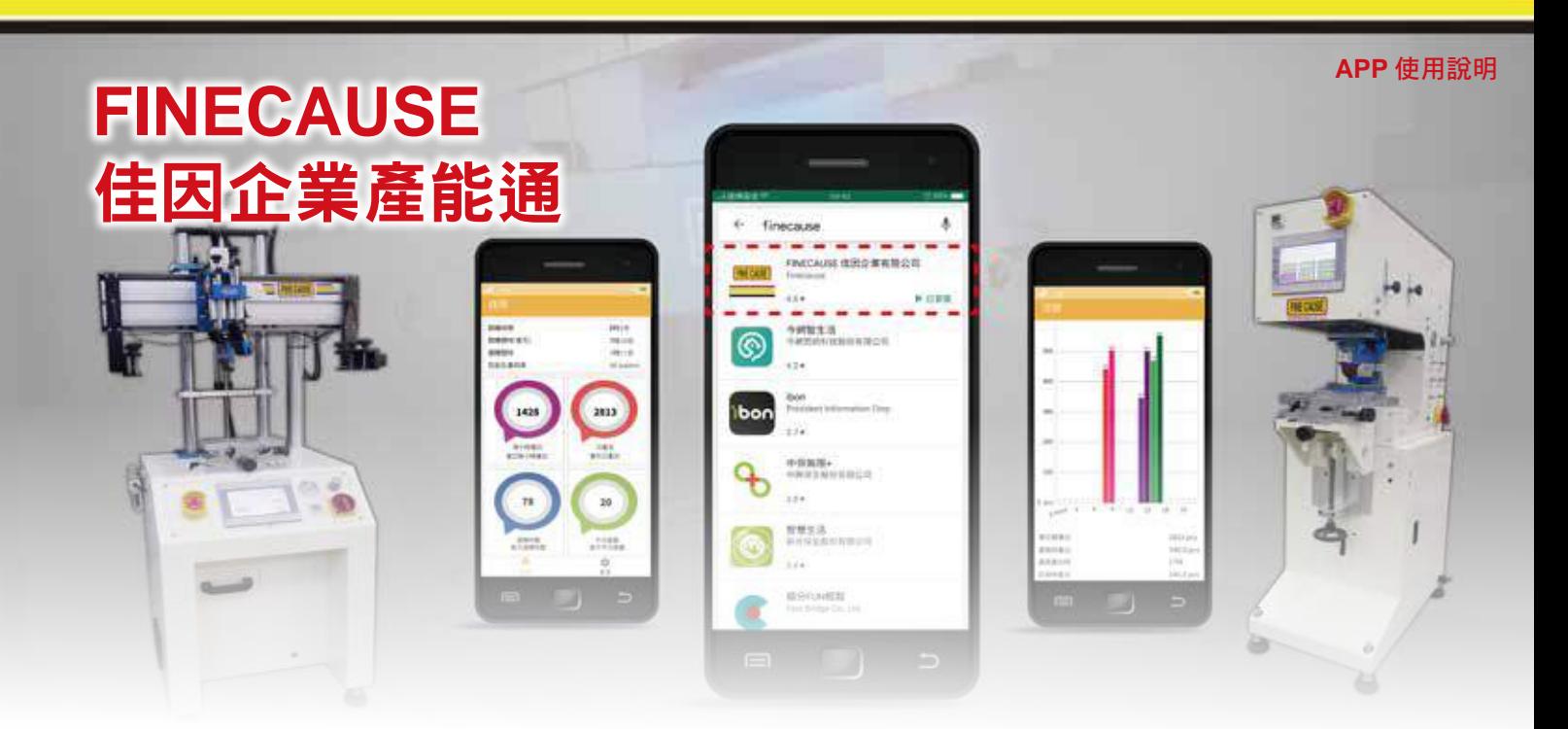

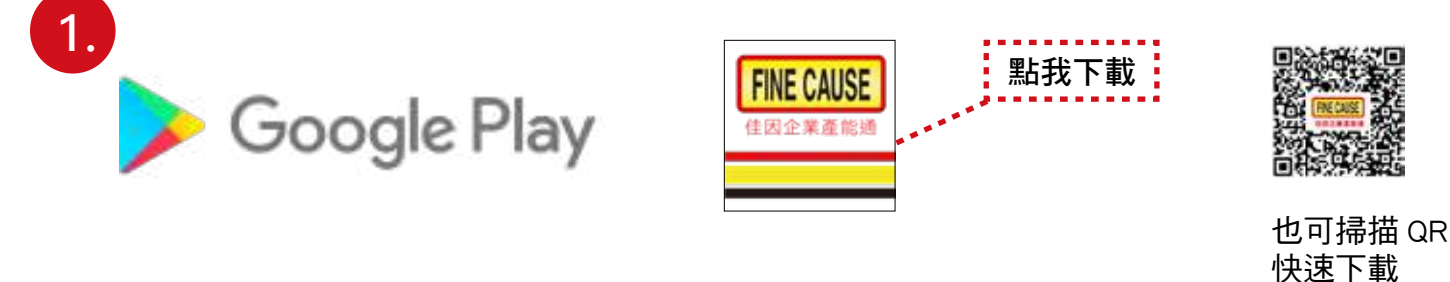

到 GooglePlay 搜尋 ( 住因 ? ) 下載, 網址 :https://pse.is/M6SXA

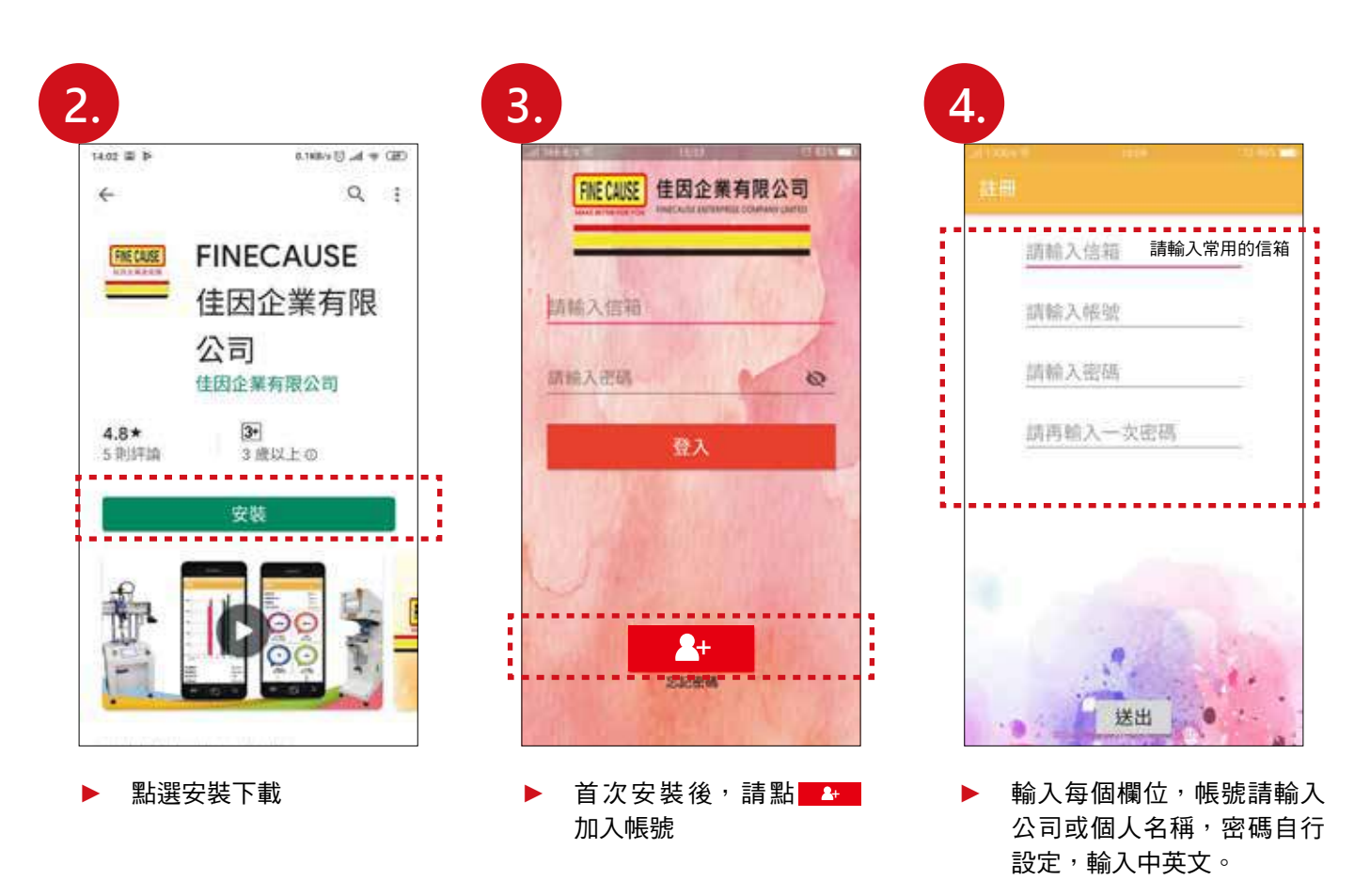

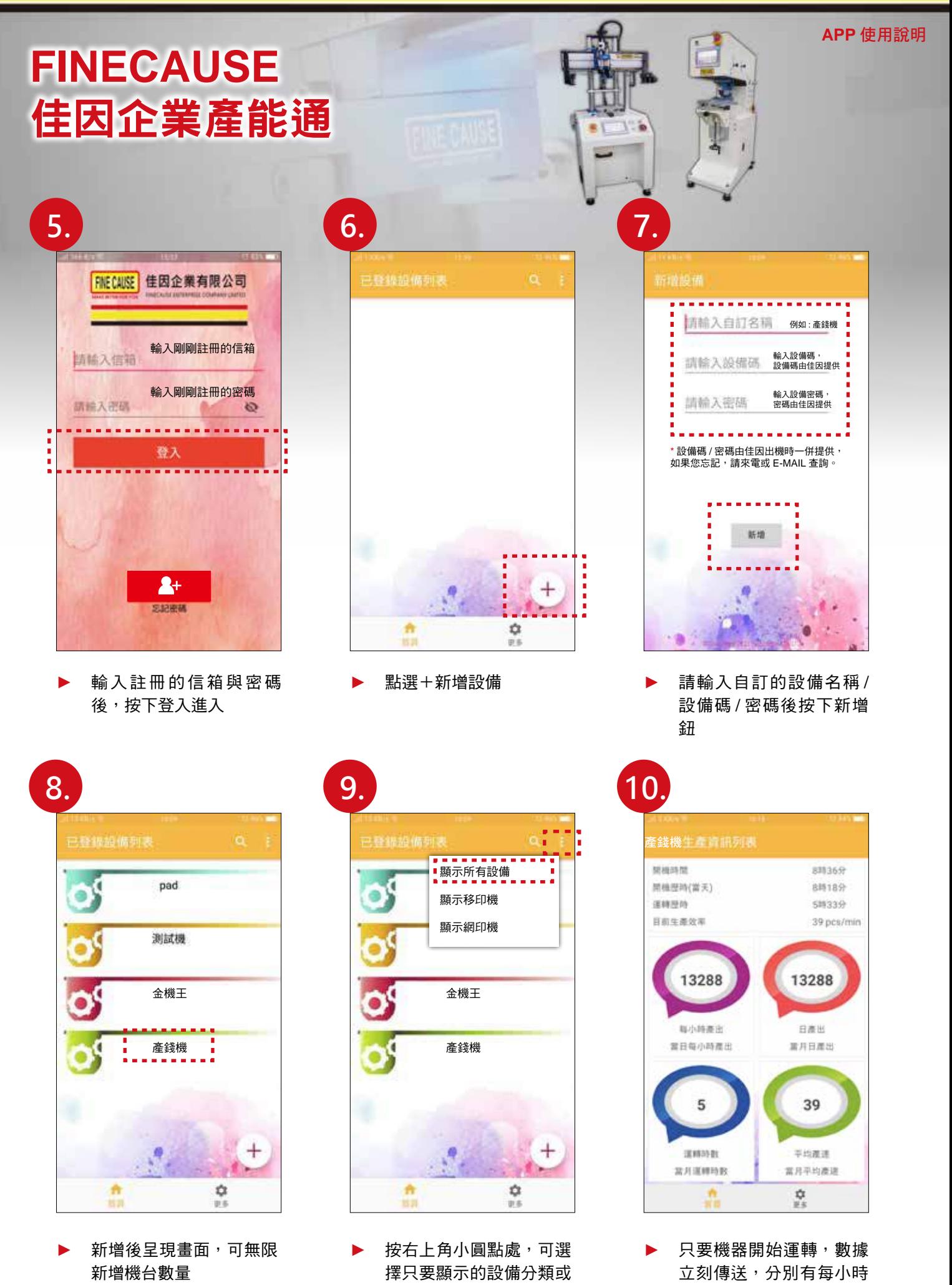

全部顯示

產出 / 日產出 / 運轉時數 / 平均產數。手指下拉畫面 即可更新數據。

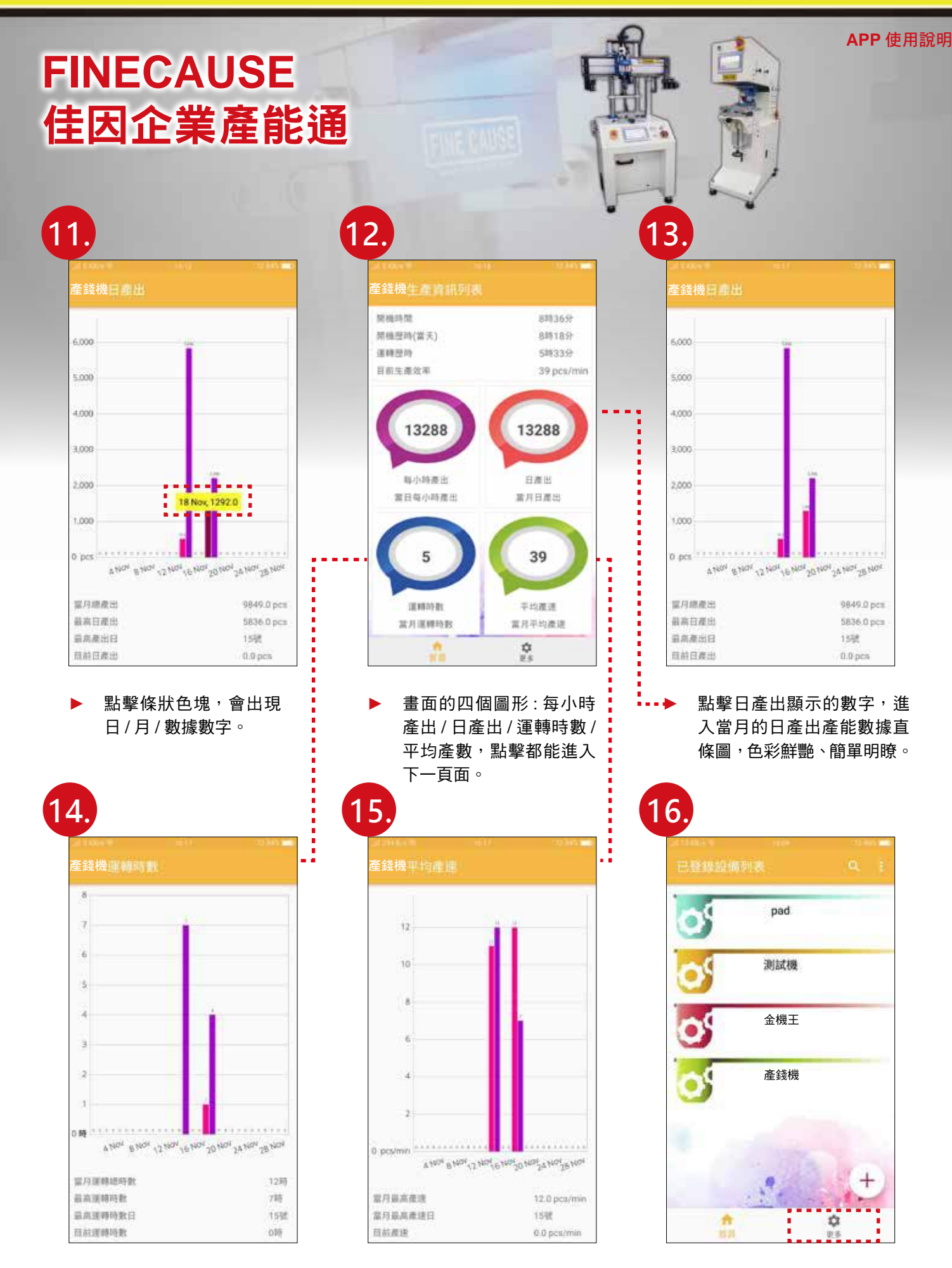

當月平均產數數據直條圖

當月運轉時數數據直條圖

page  $6-8$ 

點擊更多進入登出與變更

密碼選項

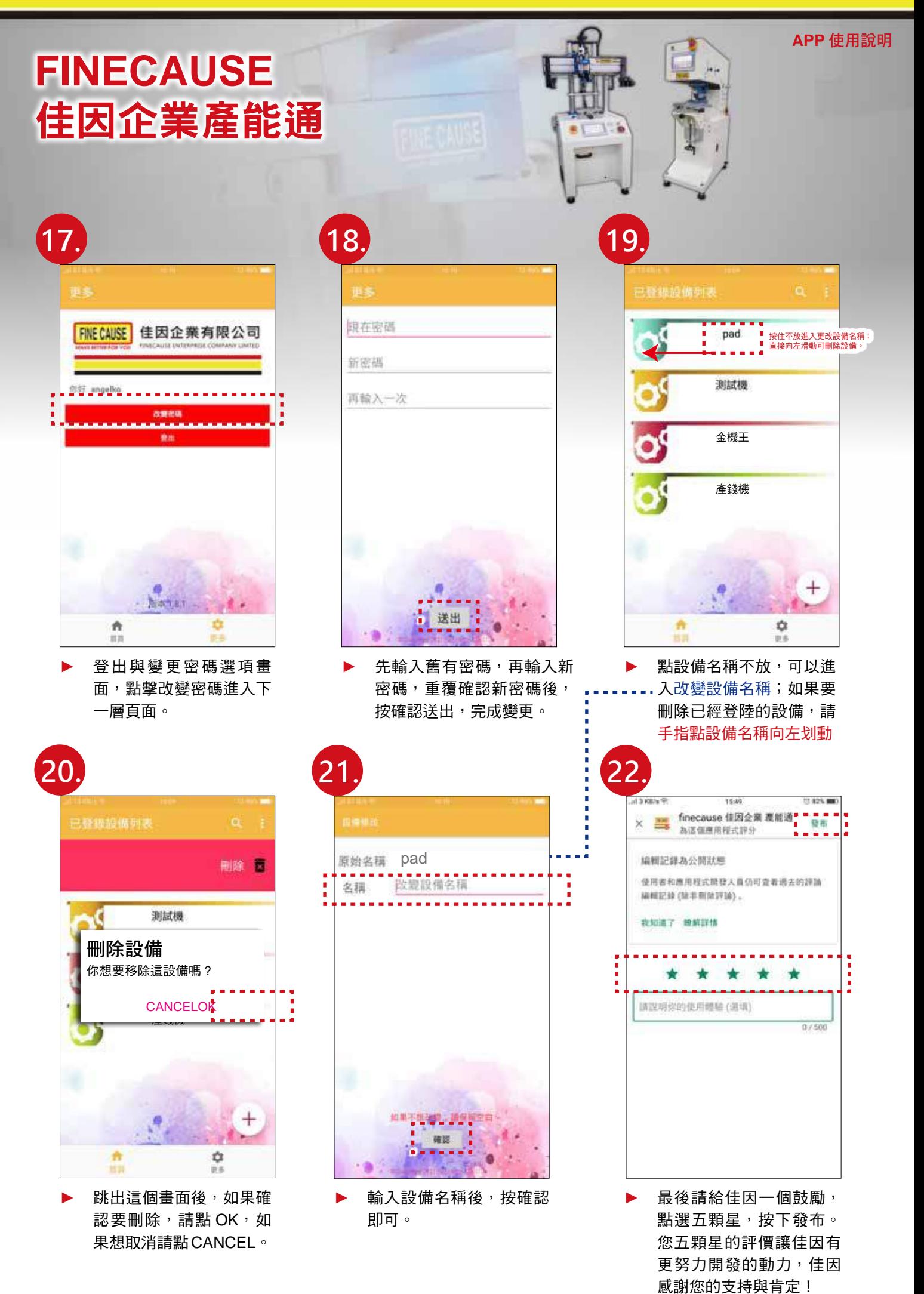

page 7-8

#### **APP** 使用說明

# **FINECAUSE**  佳因企業產能通

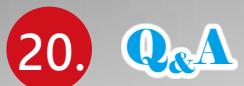

- ▶ 為什麼依照說明註冊登入,也新增設備了,卻沒看到機器產能畫面? 答 : 請確認您的設備機器是否有連上網路。
- 為什麼機器設備一直連線不到 WIFI 無線網路 ? 答 : 請嘗試重新啟動您要連線的 WIFI 分享器。
- 我忘記我註冊佳因即時產能通的密碼,點選忘記密碼,卻沒有收到更換密碼信 ? 答 : 請到郵件信箱裡的垃圾信找看看,並將信件移到收件匣,日後就不會跑到垃圾信了。
- 佳因即時產能通的生產資訊列表為什麼沒有即時更新數據 ? 答:請手觸控畫面下拉重新整理,數據立刻更新。數據依機器運轉傳送數據,機器停止,數據傳輸停止。
- ► 如果我忘記機台設備碼 /APP 機台密碼 / 分享器 IP 該麼辦 ?
	- 答 : 機台設備碼 /APP 機台密碼 / 分享器 IP 等在機器送達時,都會一併提供,請妥善保管,如果不慎潰失, 請撥打佳因電話 (02)8686-9292 查詢。
- 如果都依安裝使用明書操作了,仍無法解決問題或是有其它安裝 / 使用相關問題,該如何解決 ?
	- 答:如果是以筆記型電腦安裝更改 WIFI 問題,請您點 AnyDesk 下載安裝連線軟體後,撥打佳因電話 (02)8686-9292,佳因專業人員將連線為您處理。
	- 答 : 如果是以手機安裝更改 WIFI 問題,請撥打佳因電話 (02)8686-9292,佳因專業人員將於電話中指導 處理。
- ► 佳因企業產能通支援 Android 安卓版本 ?

 $\frac{2}{3}$ : 佳因企業產能通支援 Android 安卓版本最低版本需求 5.0 以上版本,最高 10.0 當你在下載佳因企業產能通時,出現版本不符時,請先更新您手機的系統,再下載 APP

**FINE CAUSE** 佳因企業有限公司

FINECAUSE ENTERPRISE COMPANY LIMTED

八、電路圖

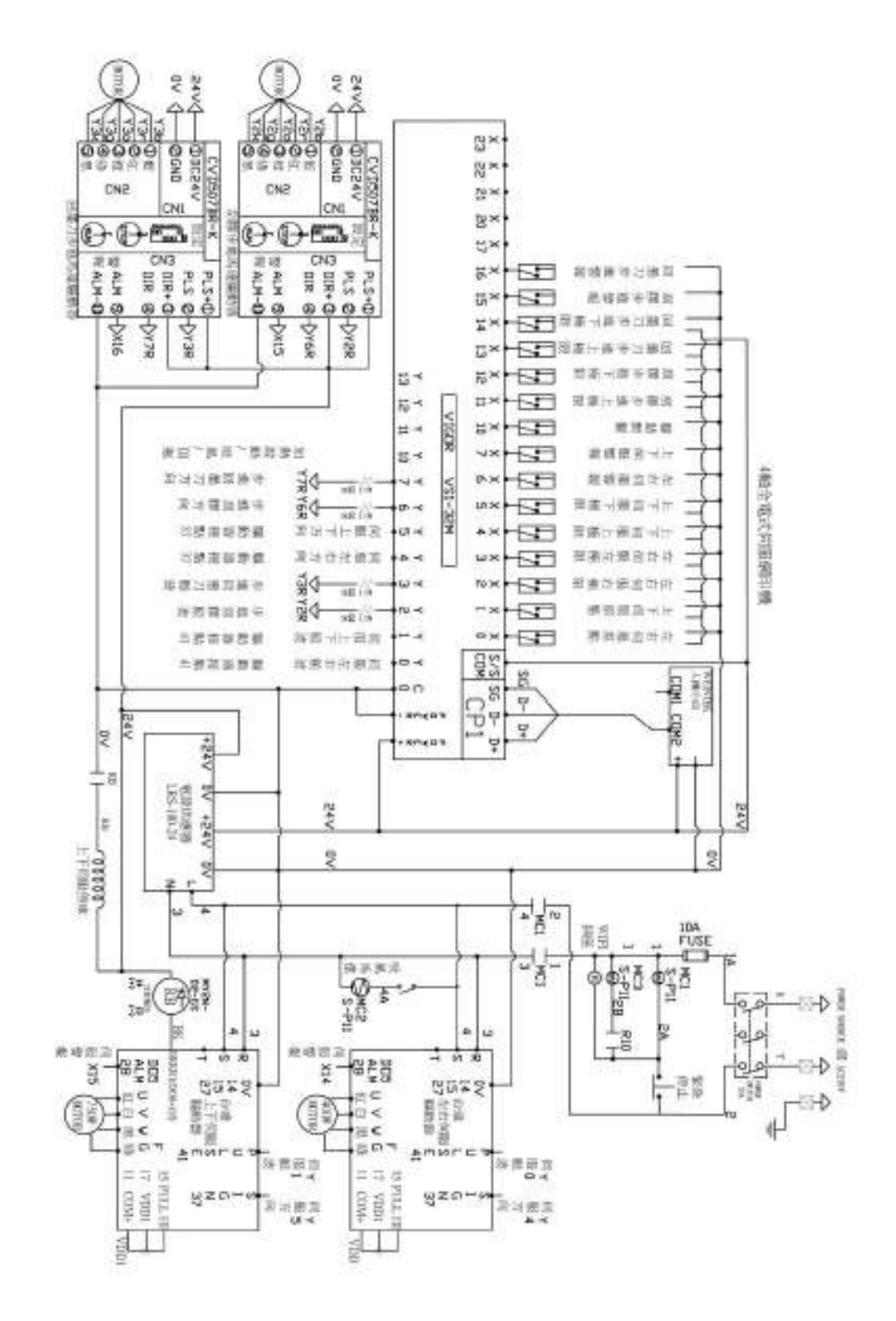

38